# Introducing Access<sup>®</sup> Online

ETSU Cardholder Training *Version 2-1-2020*

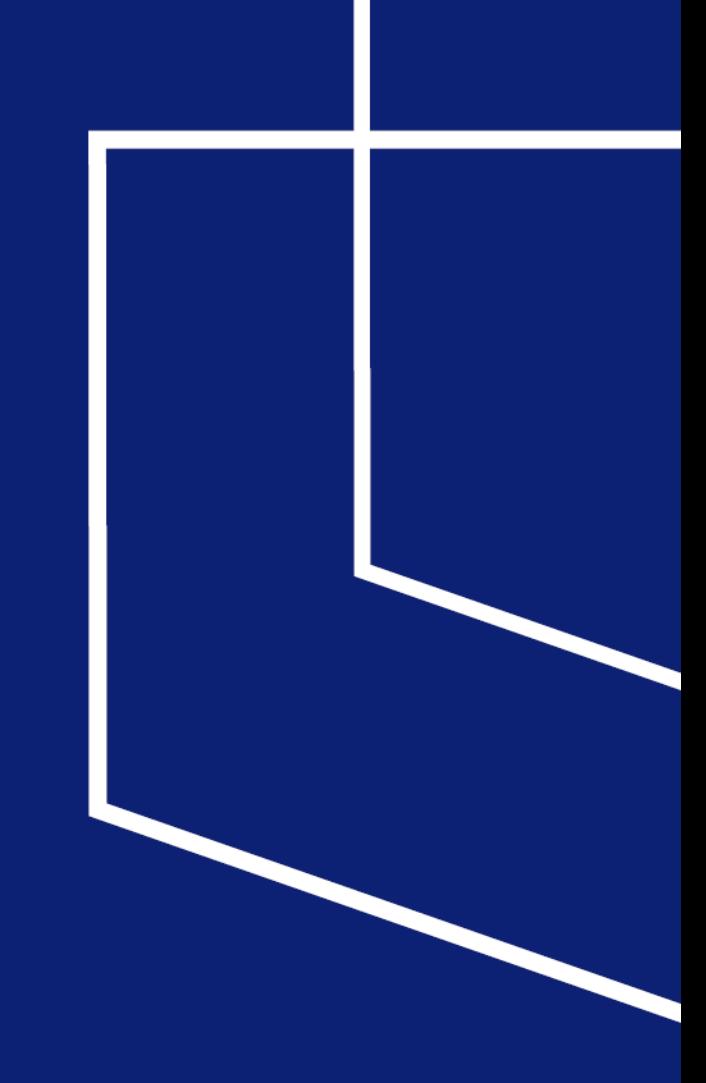

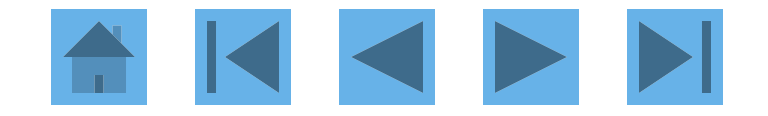

# Access Online Lessons

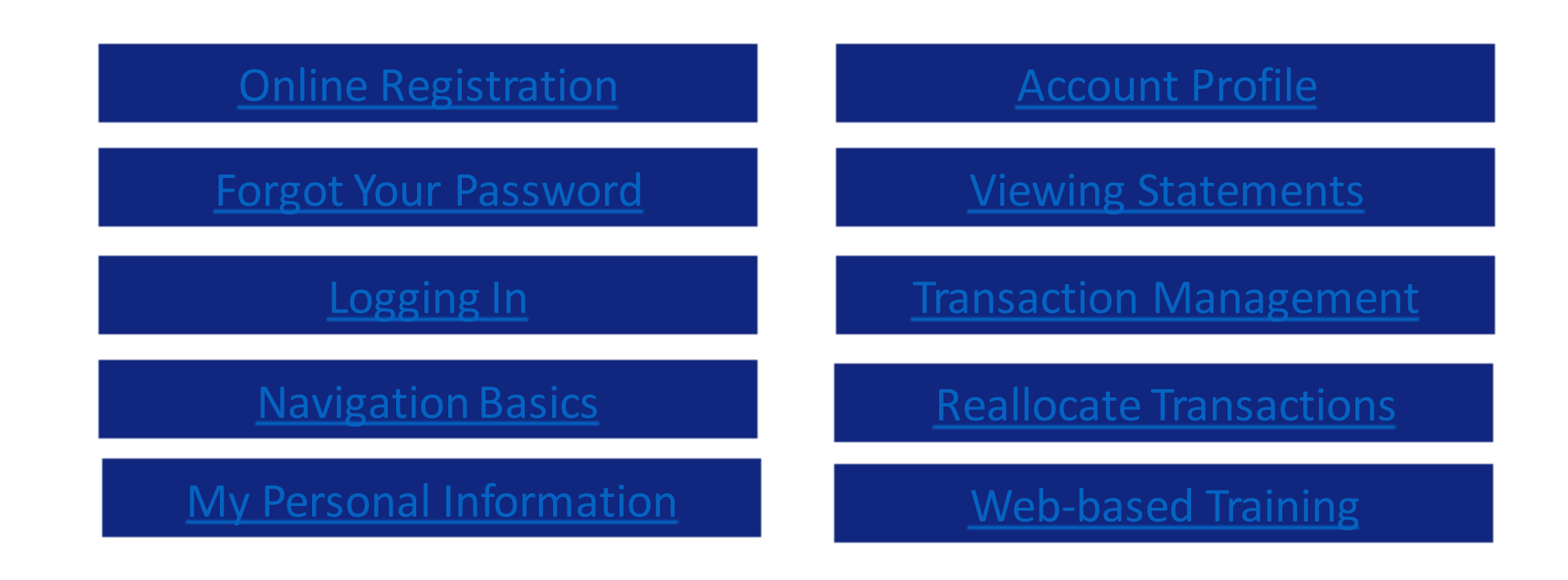

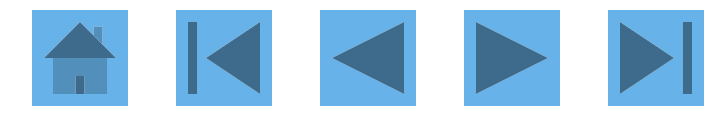

# Online Registration

## Access<sup>®</sup> Online

<span id="page-2-0"></span>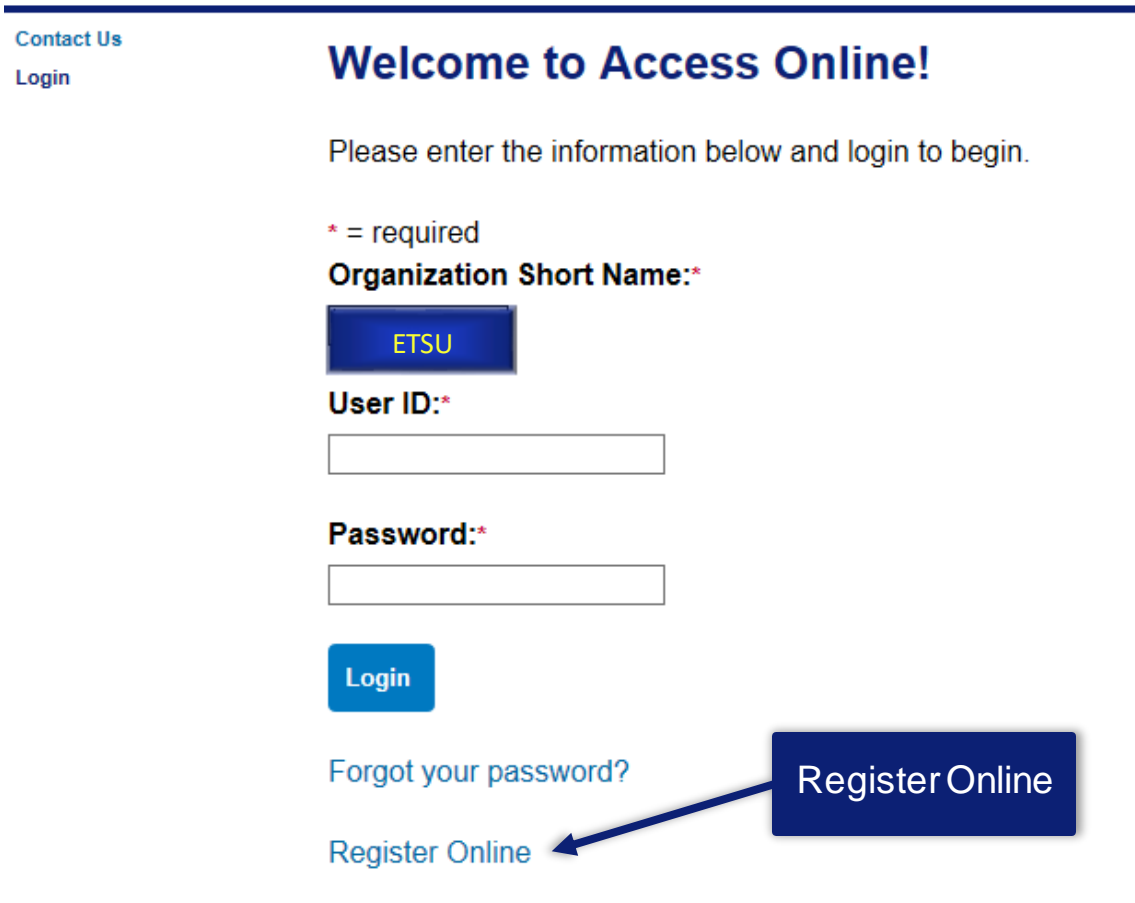

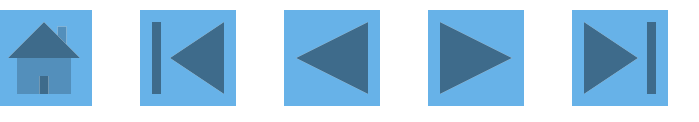

# **Online Registration**

**Contact Us** 

Login

## **Online Registration Add Accounts**

To join Access Online, you will need a minimum of one valid account number. "Register This Account" will validate a single account. "Additional Account" will allow multiple accounts to be included in the registration process.

 $* = required$ 

### **Organization Short Name:** \*

**ETSU Account Number: \*** 

## **Account Expiration Date:**

Month  $\frac{1}{2}$  Jan  $\sim$ 

Year \* 2017  $\vee$ 

**Register This Account** 

**Additional Account** 

<<Back to Login Page

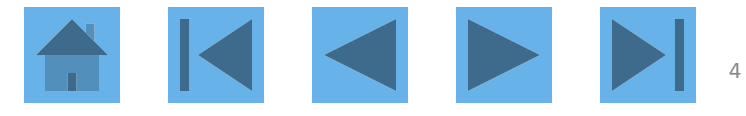

# **Online Registration**

#### Access<sup>®</sup> Online

Ռ Log Out

#### **Licensing Agreement**

Please read and accept the Licensing Agreement to continue.

#### **Access Online Terms of Service**

#### 1. ACKNOWLEDGMENT AND ACCEPTANCE OF TERMS OF ACCESS ONLINE

Access Online, owned and operated by Bank, is provided to the customer under the terms and conditions of this Access Online Terms of Service (ATS) which incorporates by reference any operating rules or policies that may be published by Bank. The ATS as it may hereafter be amended or modified without notice, comprises the entire agreement between Customer and Bank and supersedes all prior agreements between the parties regarding the subject matter contained herein. By logging on to Access Online and clicking the "I Accept" button, you are indicating Customer's agreement to be bound by all of the terms and conditions of the ATS and that you have the authority to so agree on behalf of Customer

If any provision(s) of the ATS is held by a court of competent jurisdiction to be contrary to law, then such provision(s) shall be construed, as nearly as possible, to reflect the intentions of the parties with the other provisions remaining in full force and effect.

Bank's failure to exercise or enforce any right or provision of the ATS shall not constitute a waiver of such right or provision unless acknowledged and agreed to by Bank in writing.

**Customer** and Bank agree that any cause of action arising out of or related to this Access Online must commence within one (1) year after the cause of action arose; otherwise, such cause of action is permanently barred.

The section titles in the ATS are solely used for the convenience of the parties and have no legal or contractual significance.

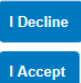

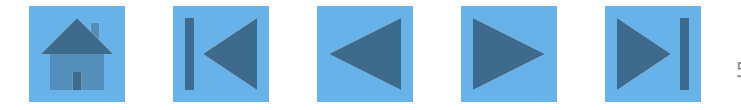

# Online Registration<br>Password and Contact Information

**Organization Short Name: CMEA** 

#### User ID & Password

 $" = required$ 

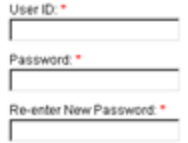

#### Authentication

Please select three unique authentication questions and responses. This information will be used in the event that you forget your password.

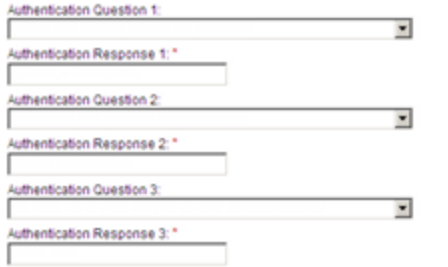

#### **Contact Information**

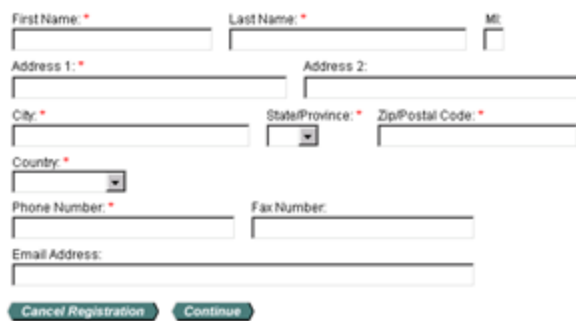

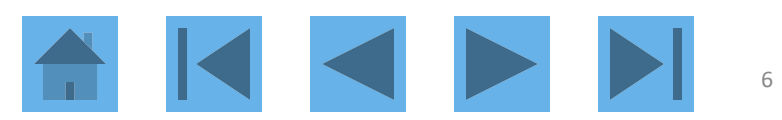

## Access<sup>®</sup> Online

<span id="page-6-0"></span>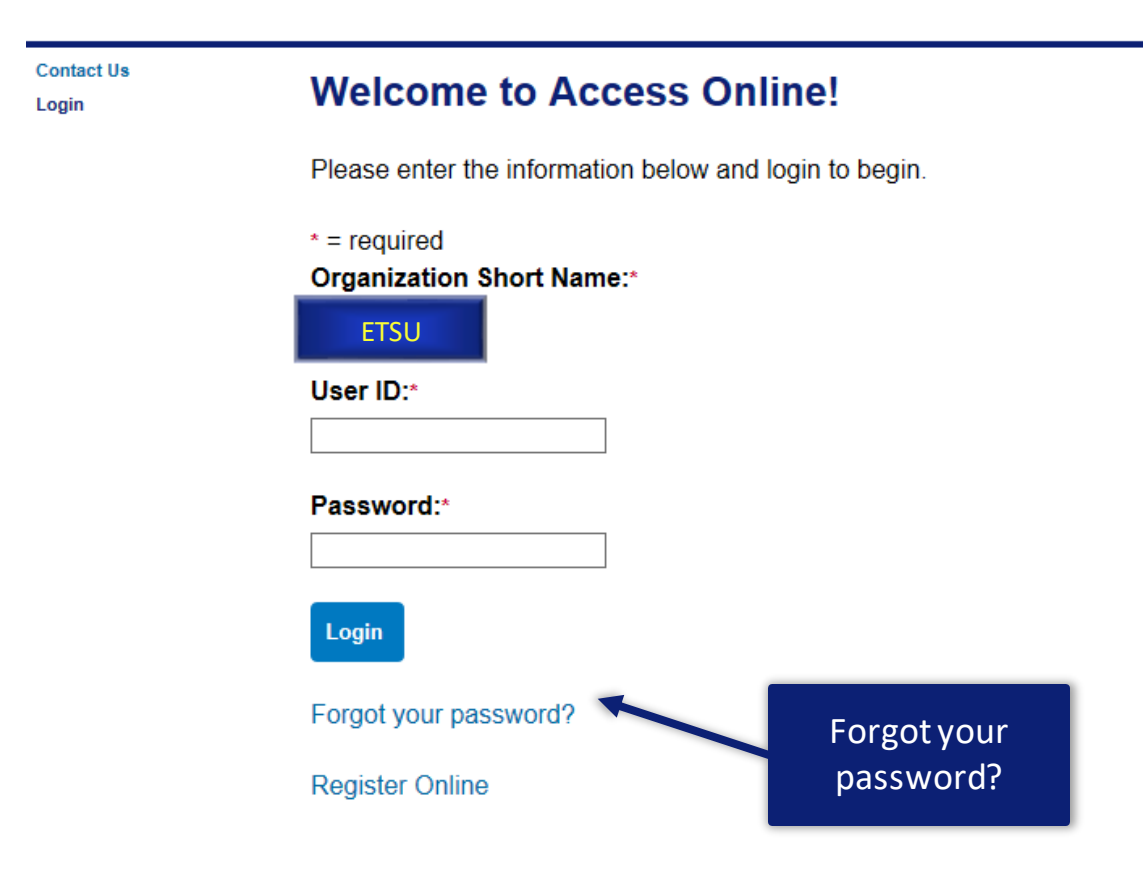

 $\blacksquare$ 

**Contact Us** Login

## Login **Forgot Password**

In order to re-set your password, please enter the following information. If you need assistance, please contact your program administrator.

 $*$  = required

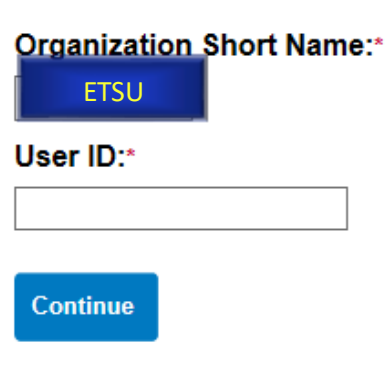

<<Back to Login

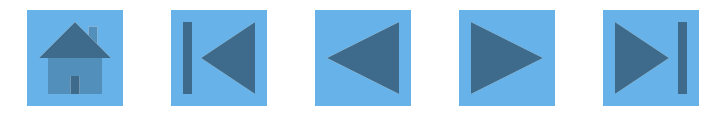

**Contact Us** Login

## Login **Forgot Password**

Enter the response to your authentication question. If you need assistance, please contact your program administrator.

 $* = required$ 

User ID: ch1pcard Organization Short Name: aco071

Authentication Question: What was the name of your first stuffed animal?

## Enter the response to your Authentication Question:\*

**Continue** 

<<Back to Forgot Password Page

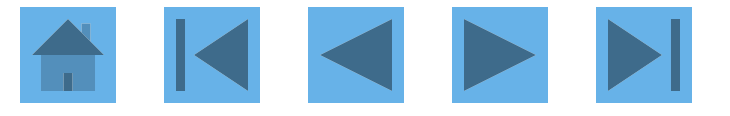

**Contact Us** Login

## Login **Authentication Code**

Request and then enter your authentication code. If you need assistance, please contact your program administrator.

User ID: ch1pcard Organization Short Name: aco071

## **Request an Authentication Code:**

Send a Code

<<Back to Login

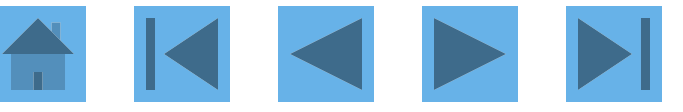

There was a request for an Authentication Code to regain access to Access Online. Use the following code to reset your password on the Forgot Password page.

#### **Authentication Code:**

ABcdeFGh

The code is active for 20 minutes. If you incorrectly enter the Authentication Code three times, the code will be deactivated

Contact your Program Administrator for assistance if you didn't request a code.

\*\*\*This is a system-generated message. For assistance, do not reply to this email. Please contact your Program Administrator. Thank you.\*\*\*

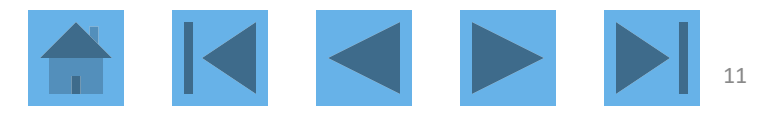

## Login **Authentication Code**

**O** We sent the code to your email address on file.

Request and then enter your authentication code. If you need assistance, please contact your program administrator.

 $* = required$ 

User ID: ch1pcard Organization Short Name: aco071

## **Enter your Authentication Code:\***

Send me another code

**Continue** 

<<Back to Login

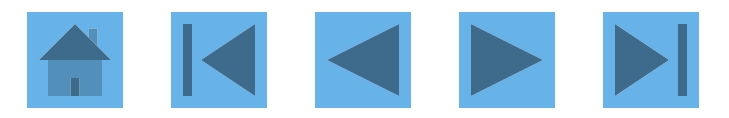

 $\odot$ 

# Login<br>New Password

User ID: bllmpa3 **Organization Short Name: BLLM** 

**New Password:** 

**Confirm New Password:** 

**Continue** 

<<Back to Login

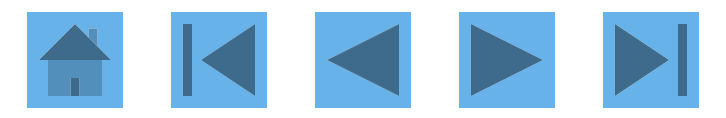

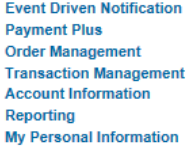

Home

**Contact Us** 

**Training** 

## **Welcome to Access Online AMANDA TOMAS**

Your last login was 10/10/2017

**Language Selection:** 

American English V

#### **Message Center**

Message(s) from Access Online

Message(s) from Bank

#### **Purchasing**

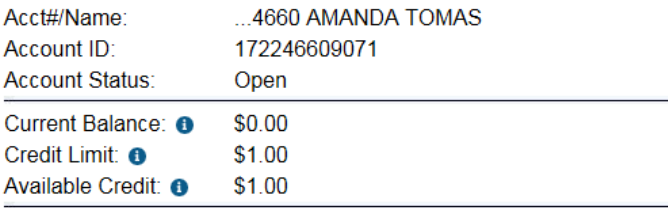

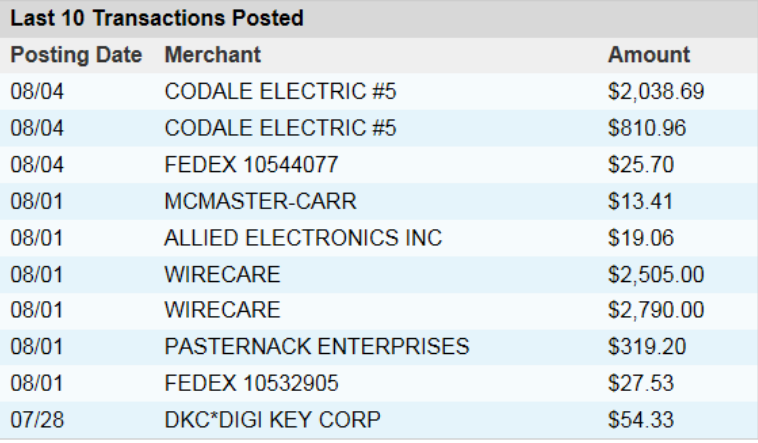

#### **Quick Links**

**Manage Home Page Settings Account Alerts Manage Contact Information Manage Email Notifications Run Transaction Detail Report View All Statements View Last Cycle Transactions View Open Transactions** 

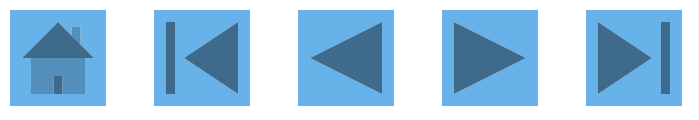

**a** Information

# Logging In

## Access<sup>®</sup> Online

<span id="page-14-0"></span>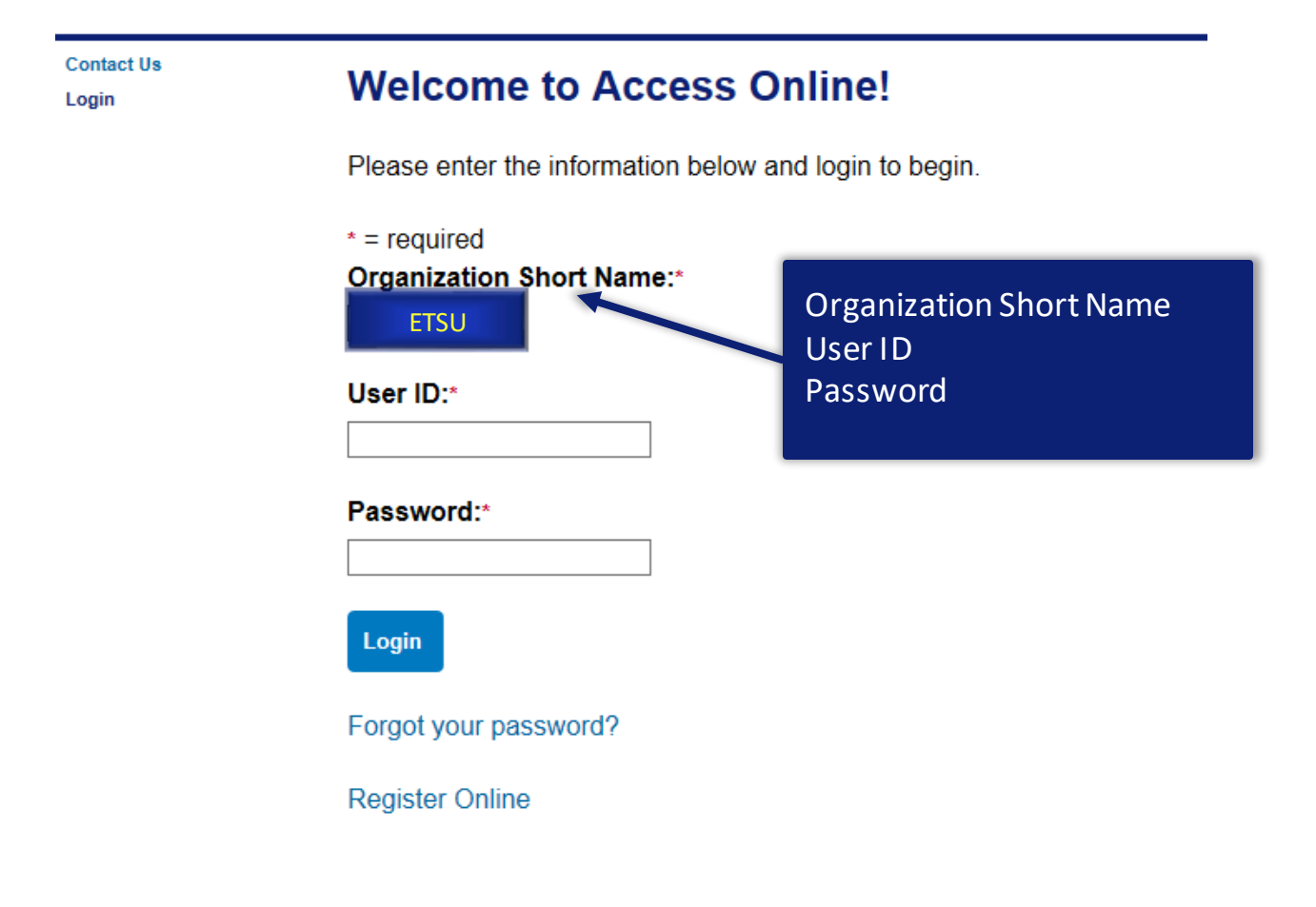

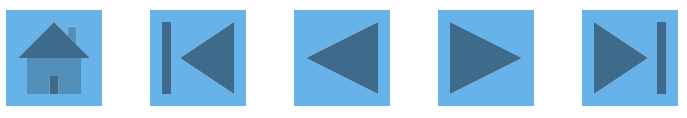

# Navigation Basics

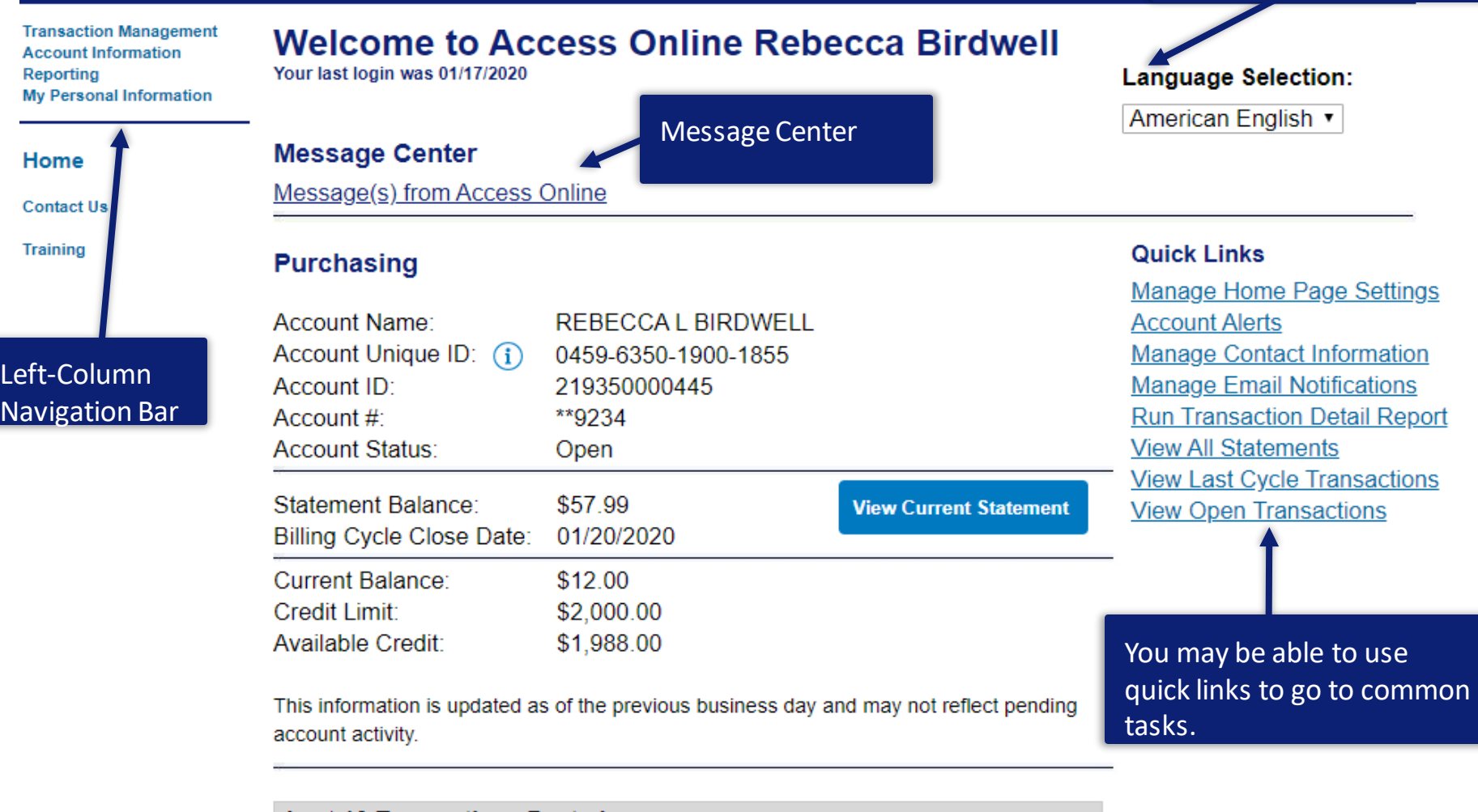

<span id="page-15-0"></span>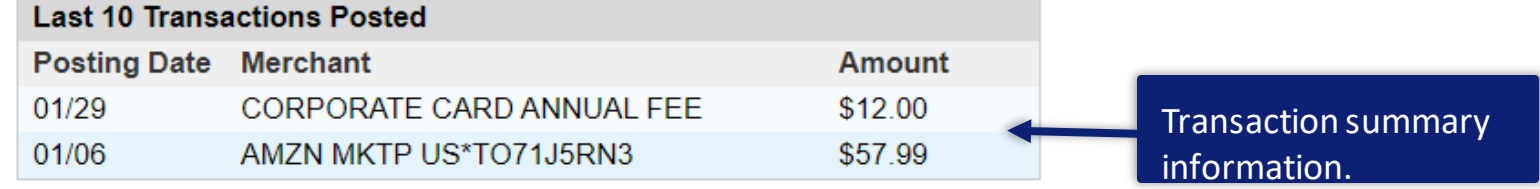

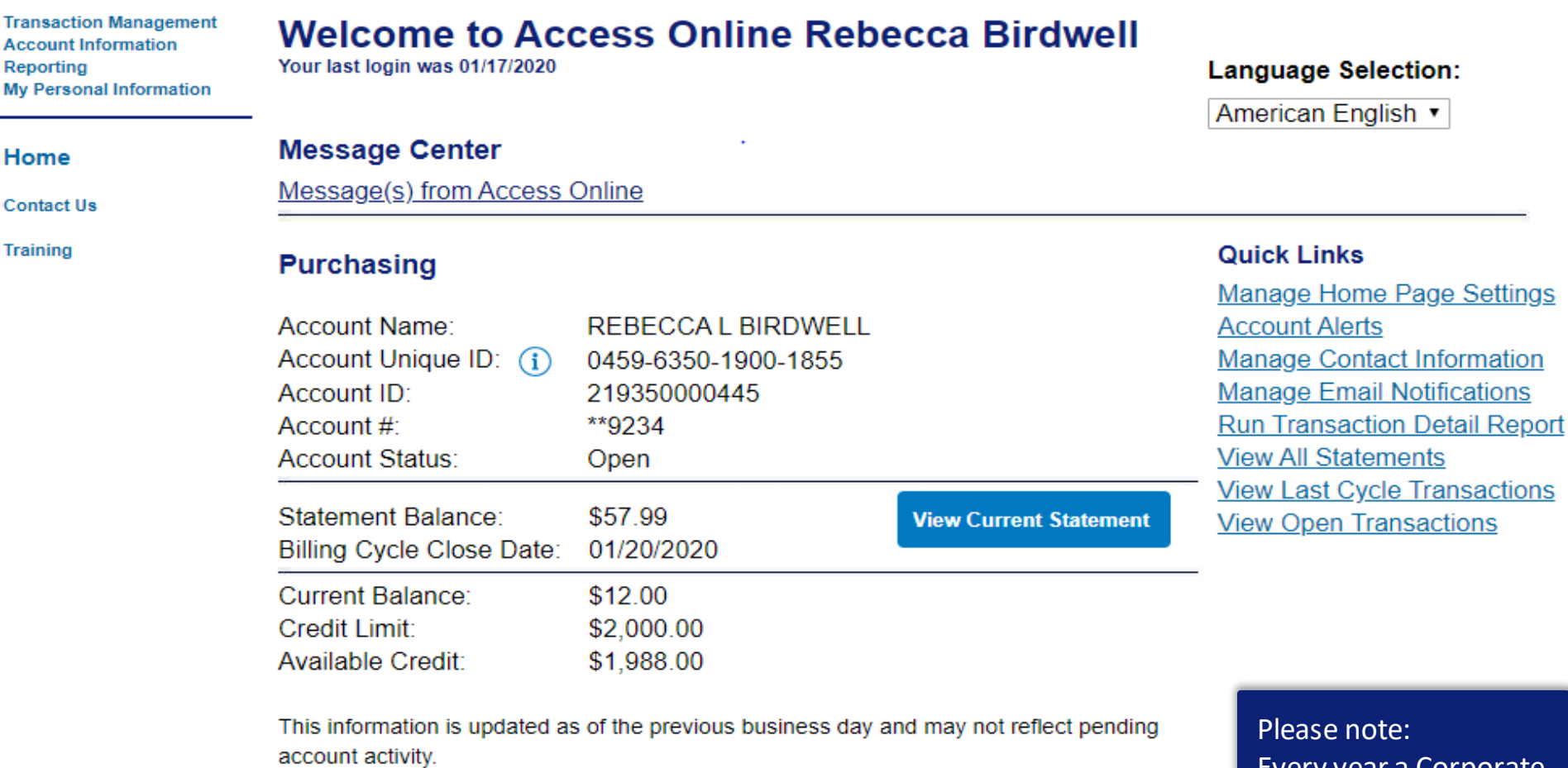

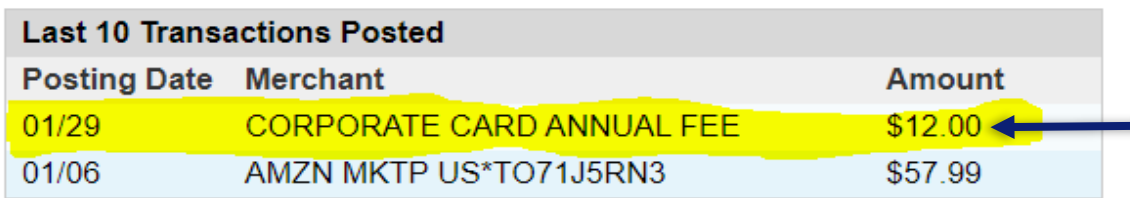

Every year a Corporate Card Annual fee will be accessed to each card in the anniversary month the card was obtained.

 $\blacksquare$ 

17

# Navigation Basics

**Transaction Management Welcome to Access Online Rebecca Birdwell Account Information** Reporting Your last login was 01/31/2020 **Language Selection: My Personal Information** American English ▼ Click the Manage Home Page Message Center Home Settings link to customize your Message(s) from Ac **Contact Us** display. **Training Quick Links Purchasing Manage Home Page Settings** Account Name: **REBECCA L BIRDWELL Account Alerts** Account Unique ID: (1) 0459-6350-1900-1855 **Manage Contact Information Manage Email Notifications** Account ID: 219350000445 Account #: \*\*9234 **Run Transaction Detail Report View All Statements Account Status:** Open **View Last Cycle Transactions** Statement Balance: \$57.99 **View Current Statem At View Open Transactions Billing Cycle Close Date:** 01/20/2020 Current Balance: \$12.00 Click a link to Credit Limit: \$2,000.00 \$1,988.00 Available Credit: access a task. This information is updated as of the previous business day and may not reflect pending account activity.

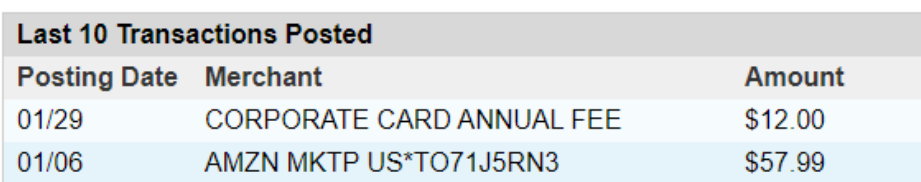

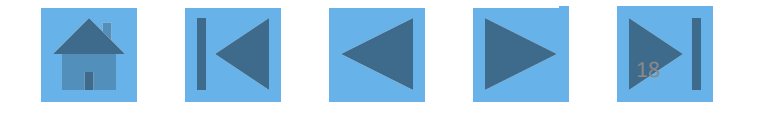

# My Personal Information

**Event Driven Notification Payment Plus Order Management Transaction Management Account Information** Reporting **My Personal** 

**Information** 

- · Password
- Contact Information
- Manage Account Access
- Manage Favorites
- Account Alerts

#### Home

**Contact Us** 

**Training** 

## **My Personal Information**

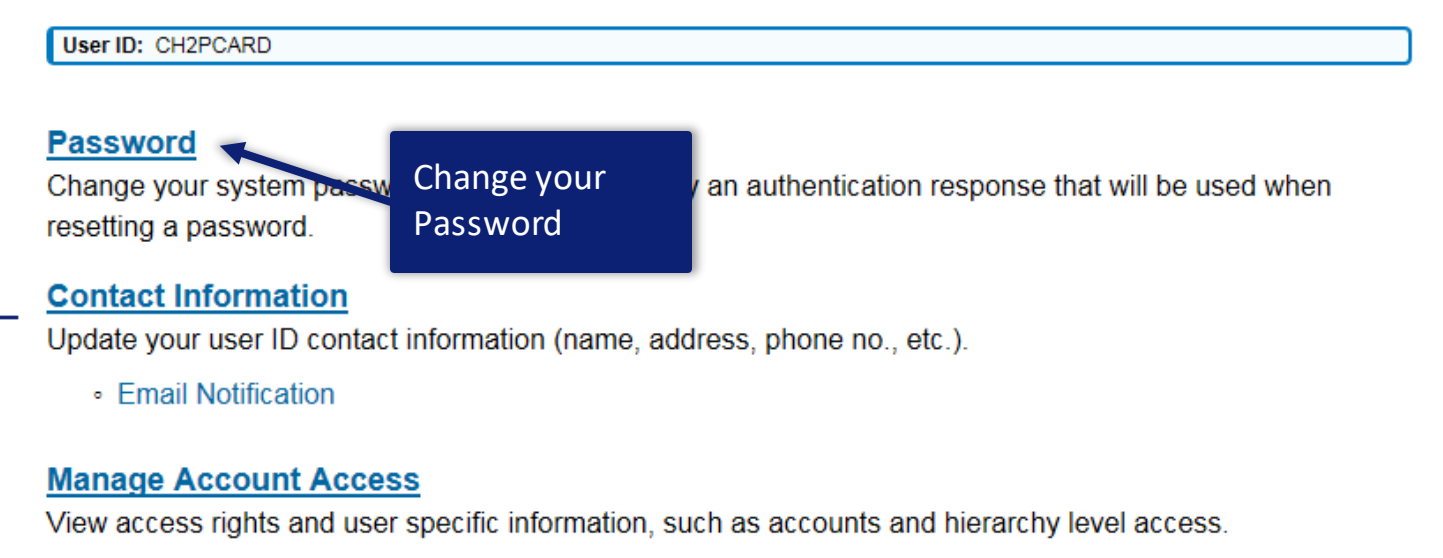

• Add Accounts

## **Manage Accounting Code Favorites**

Add favorites, enable favorites to be selected when reallocating and managing allocations, and delete existing favorites.

## <span id="page-18-0"></span>**Account Alerts**

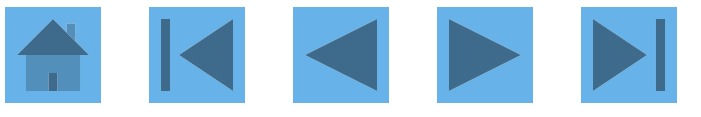

# My Personal Information

**Event Driven Notification Payment Plus Order Management Transaction Management Account Information** Reporting

#### **My Personal**

#### Information

- · Password
- · Contact Information
- Manage Account Access
- · Manage Favorites
- Account Alerts

#### Home

**Contact Us** 

**Training** 

## **My Personal Information**

User ID: CH2PCARD

## **Password**

Change your system password and create or modify an authentication response that will be used when resetting a password.

 $no., etc.$ ).

## Contact Information Update your user ID contact informa

• Email Notification

## **Manage Account Access**

View access rights and user specific information, such as accounts and hierarchy level access.

Information

Contact

• Add Accounts

## **Manage Accounting Code Favorites**

Add favorites, enable favorites to be selected when reallocating and managing allocations, and delete existing favorites.

## **Account Alerts**

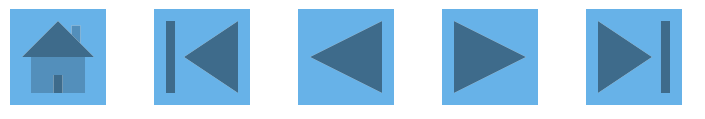

# **Fmail Notification**

**Event Driven Notification Payment Plus Order Management Transaction Management Account Information** Reporting

#### **My Personal**

#### **Information**

- · Password
- Contact Information
- Manage Account Access
- Manage Favorites
- Account Alerts

#### Home

**Contact Us** 

**Training** 

## **My Personal Information**

**User ID: CH2PCARD** 

## **Password**

Change your system password and create or modify an authentication response that will be used when resetting a password.

## **Contact Information**

Update your user ID contact information (name, address, phone no., etc.).

• Email Notification

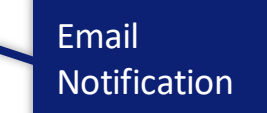

## **Manage Account Access**

View access rights and user specific innormation, such as accounts and hierarchy level access.

• Add Accounts

## **Manage Accounting Code Favorites**

Add favorites, enable favorites to be selected when reallocating and managing allocations, and delete existing favorites.

## **Account Alerts**

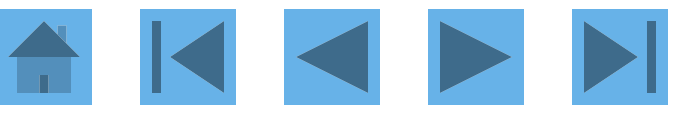

# **Email Notification**

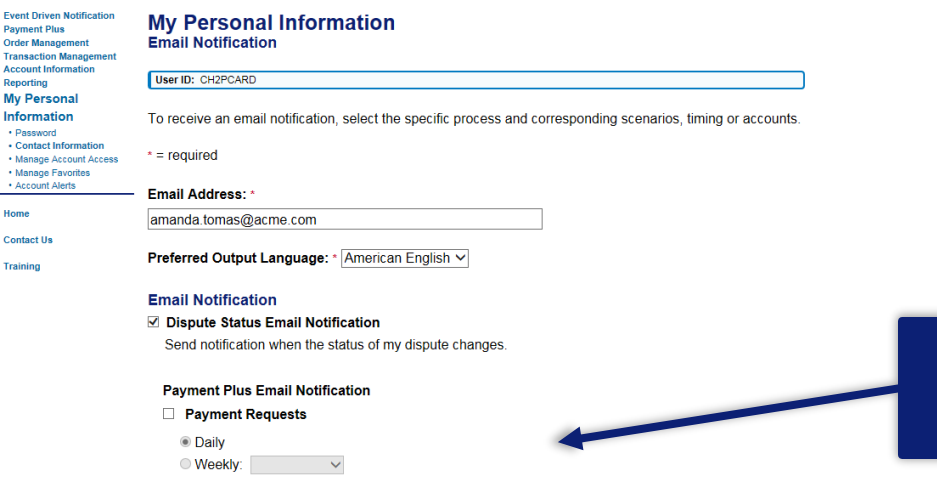

The options depend on your program setup.

- A notification will be sent to you when a final approved, rejected, or declined action is directed to you as selected below. Sent notifications to the specific user when:
- Final Approved Requestor will receive notification when Final Approved.
- Rejected If rejected to you, you will receive notification.
- Declined If declined to you, you will receive notification.
- Send Pending Approval notifications
	- © Send notification only when there are requests pending approval in my Manager Approval Queue.
	- Send notification whether or not there are requests pending approval in my Manager Approval Queue.

#### **Statement Notification**

Select accounts below to receive email notification when a statement is available in Access Online.

Accounts associated directly to this user id:

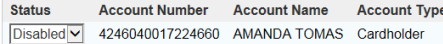

Accounts viewed through assigned hierarchies: Add Managing Accounts Add Cardholder Account

Remove Account Number Account Name Account Type

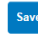

<< Back to Personal Information

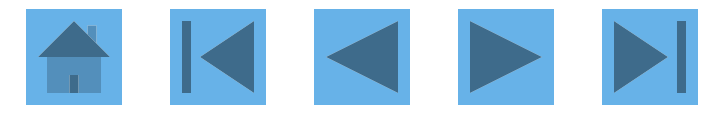

# **Account Access**

**Event Driven Notification Payment Plus Order Management Transaction Management Account Information** Reporting

## **My Personal**

**Information** 

- · Password
- Contact Information
- Manage Account Access
- Manage Favorites
- Account Alerts

#### Home

**Contact Us** 

**Training** 

## **My Personal Information**

User ID: CH2PCARD

## **Password**

Change your system password and create or modify an authentication response that will be used when resetting a password.

**Account Access** 

## **Contact Information**

Update your user ID contact information (name, address, phone no., etc.).

• Email Notification

## **Manage Account Access**

View access rights and user specific information, such as accounts and hierarchy level access.

• Add Accounts

**Add an Account** 

## **Manage Accounting Code Favo**

Add favorites, enable favorites to be selected when reallocating and managing allocations, and delete existing favorites.

## **Account Alerts**

# Account Access

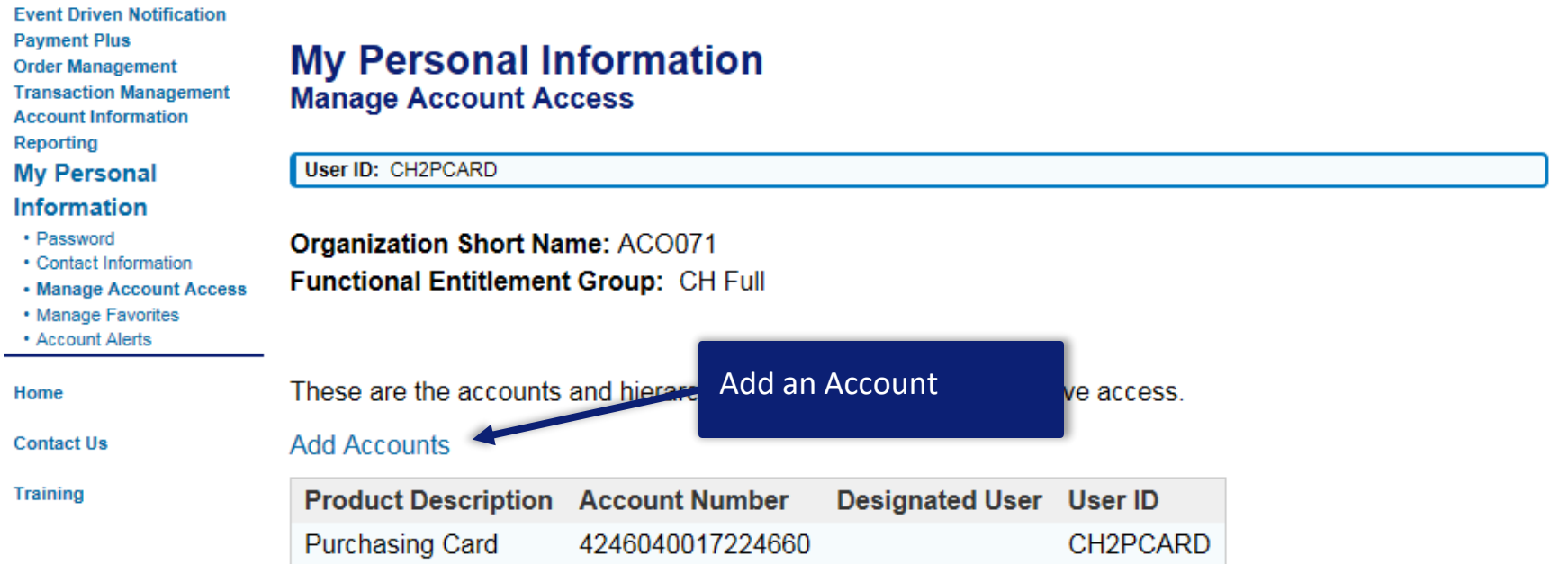

<< Back to My Personal Information

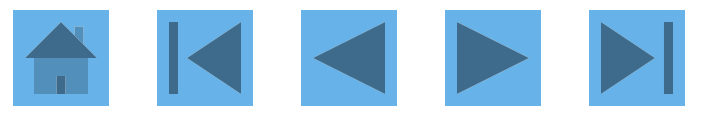

# Add an Account

**Event Driven Notification Payment Plus Order Management Transaction Management Account Information** Reporting **My Personal** 

#### Information

- · Password
- Contact Information
- Manage Account Access
- Manage Favorites
- Account Alerts

Home

## **My Personal Information Add Accounts**

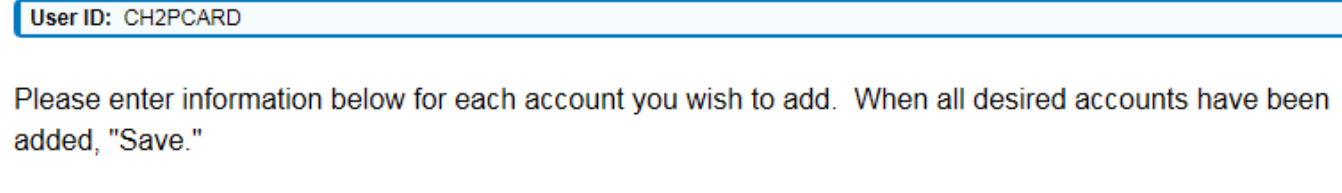

 $* = required$ 

#### Organization Short Name: ACO071

#### **Contact Us**

**Training** 

## **Account Expiration Date:**

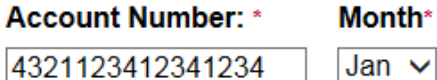

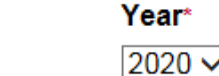

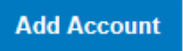

### << Back to Personal Information

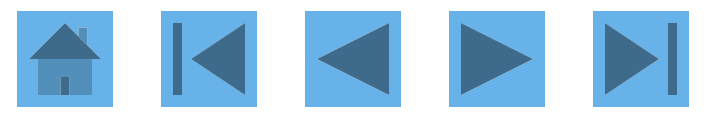

# Account Profile

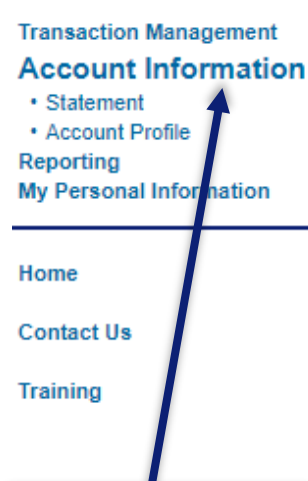

<span id="page-25-0"></span>Account Information

## **Account Information**

Card Account Number: \*\*\*\*\*\*\*\*\*\*\*\*9234. REBECCA L BIRDWELL Card Account ID: 219350000445

## **Statement**

View account statement(s).

- Cardholder Account Statement

## **Account Profile**

View account demographics, limits, accounting code, and other related information.

Cardholder Account Profile

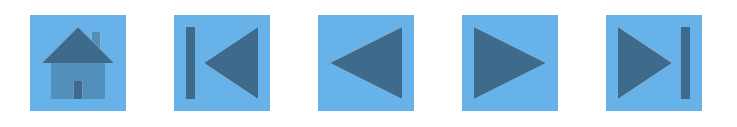

# **Account Profile**

#### **Transaction Management Account Information**

**My Personal Information** 

## **Cardholder Account Profile Cardholder Account Summary**

Card Account Number: \*\*\*\*\*\*\*\*\*\*\*\*9234. REBECCA L BIRDWELL Card Account ID: 219350000445

Select an item below to view its contents.

Home

**Contact Us** 

• Statement • Account Profile

Reporting

**Training** 

#### **View Account Profile**

View account information such as Account Owner Details, Account Details, Default Accounting Code, **Authorization Limits.** 

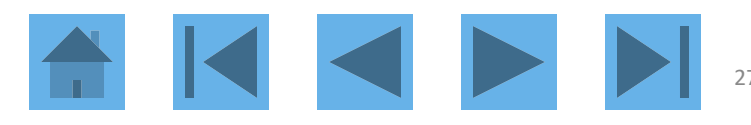

# Account Profile

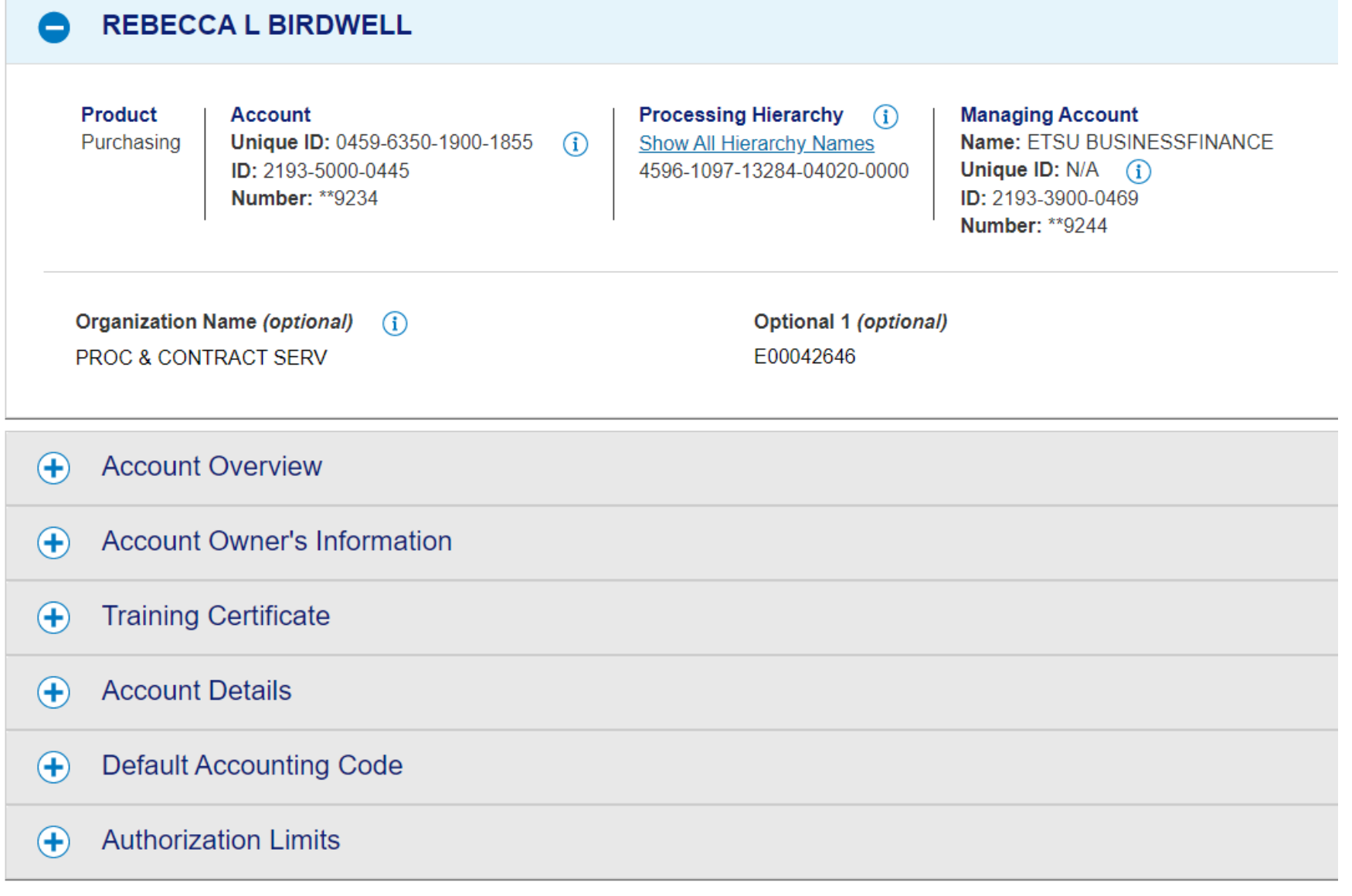

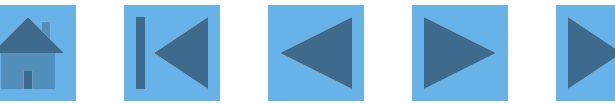

# Account Overview

#### $\bigoplus$ **REBECCA L BIRDWELL**

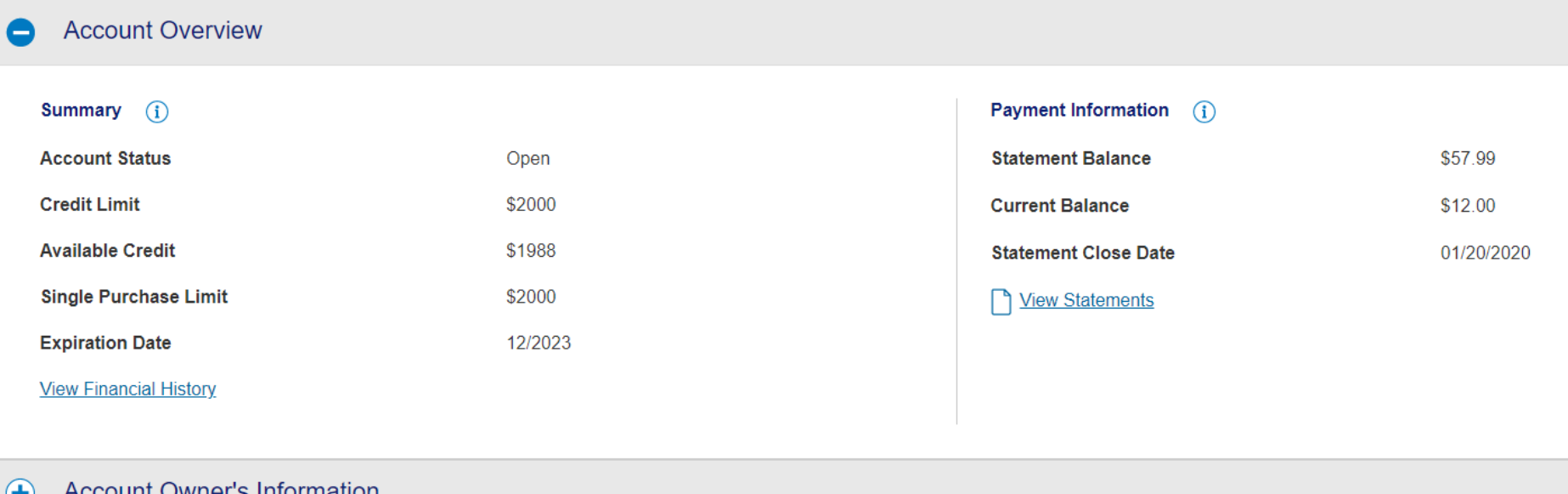

#### **ACCOUNT OWNER STRIPHTHANON** v

#### **Training Certificate**  $\bigoplus$

#### **4** Account Details

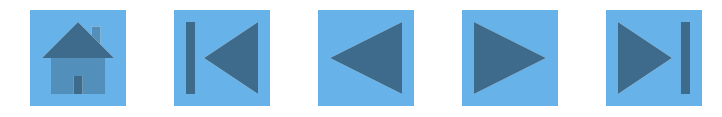

## Account Owner's Information

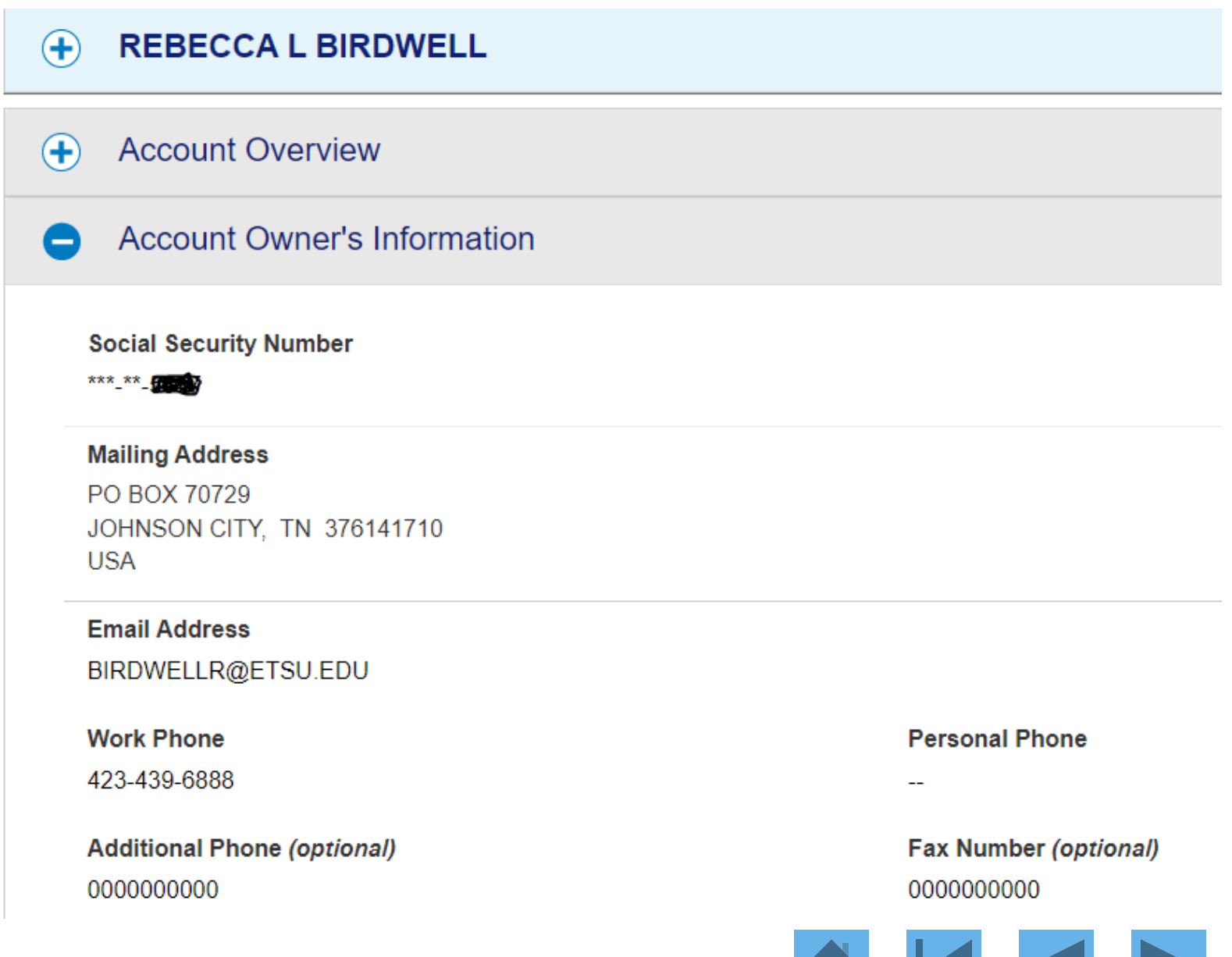

30

## Account Details

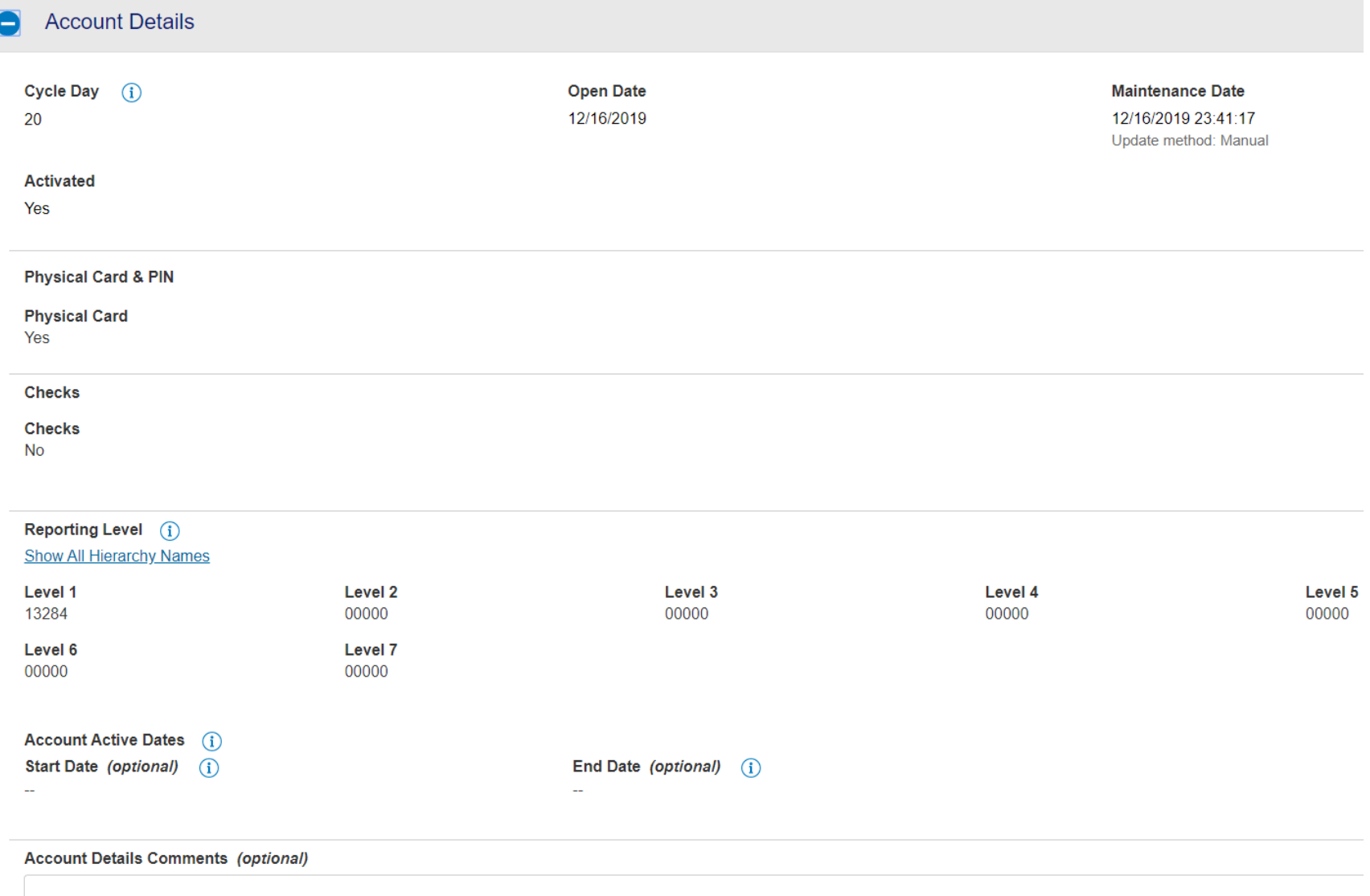

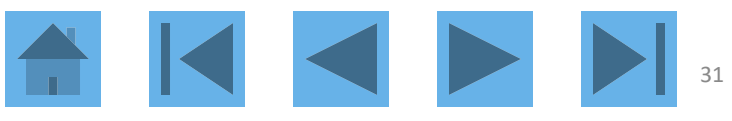

# Default Accounting Code

#### **Default Accounting Code** Е

Default Accounting Code  $(i)$ 

CHART(1) INDEX (6) ACCOUNT CODE (5)

 $\overline{\phantom{a}}$ 

E. 40200

**Default Accounting Code Comments (optional)** 

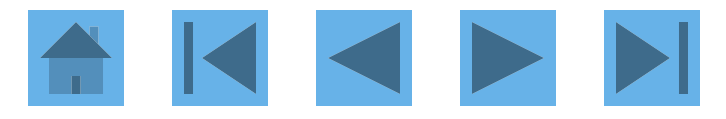

# Leave Account Profile

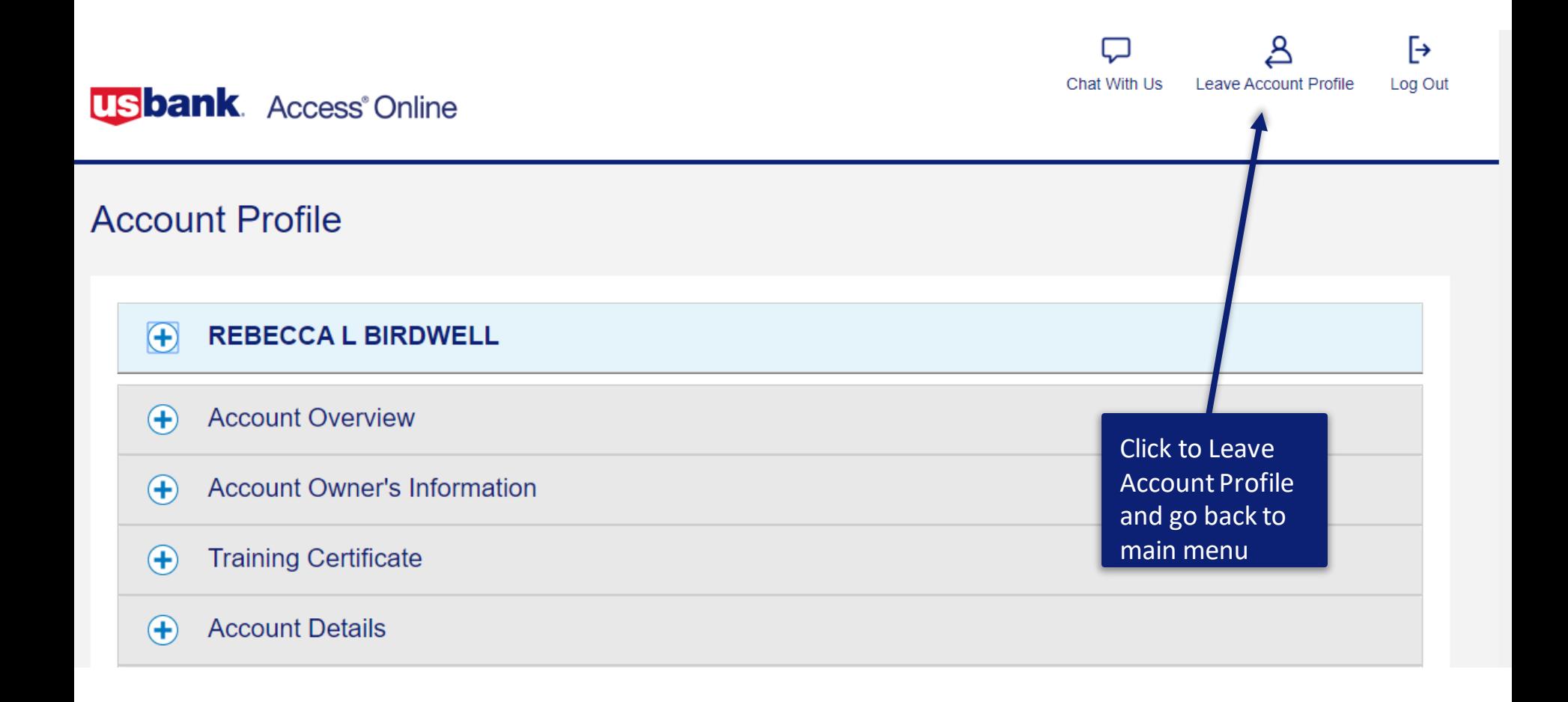

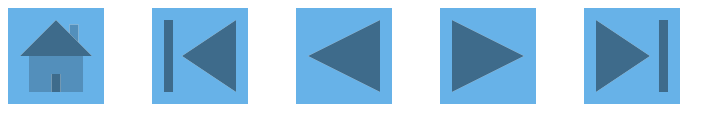

# Viewing Statements

## **Transaction Management Cardholder Account Profile Account Information Cardholder Account Summary** · Statement • Account Pro Reporting Card Account Number: \*\*\*\*\*\*\*\*\*\*\*\*9234, REBECCA L BIRDWELL **My Personal Information** Card Account ID: 219350000445 Home Select an item below to view its contents. **Contact Us View Account Profile Training** View account information such as Account Owner Details, Account Details, Default Accounting Code, **Authorization Limits.** Click to see statements

<span id="page-33-0"></span>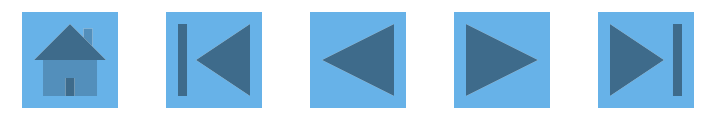

# **Viewing Statements**

## **Account Statements**

**Switch Accounts** 

## **REBECCAL BIRDWELL**

Account Unique ID: 0459-6350-1900-1855 (i) Account ID: 2193-5000-0445 | Account Number: \*\* 9234

Please Note: The statement can't be used for remittance of payment, it's for display purposes only.

View account profile

2020

<span id="page-34-0"></span>01/20/2020 (PDF)

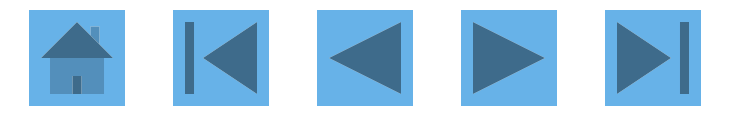

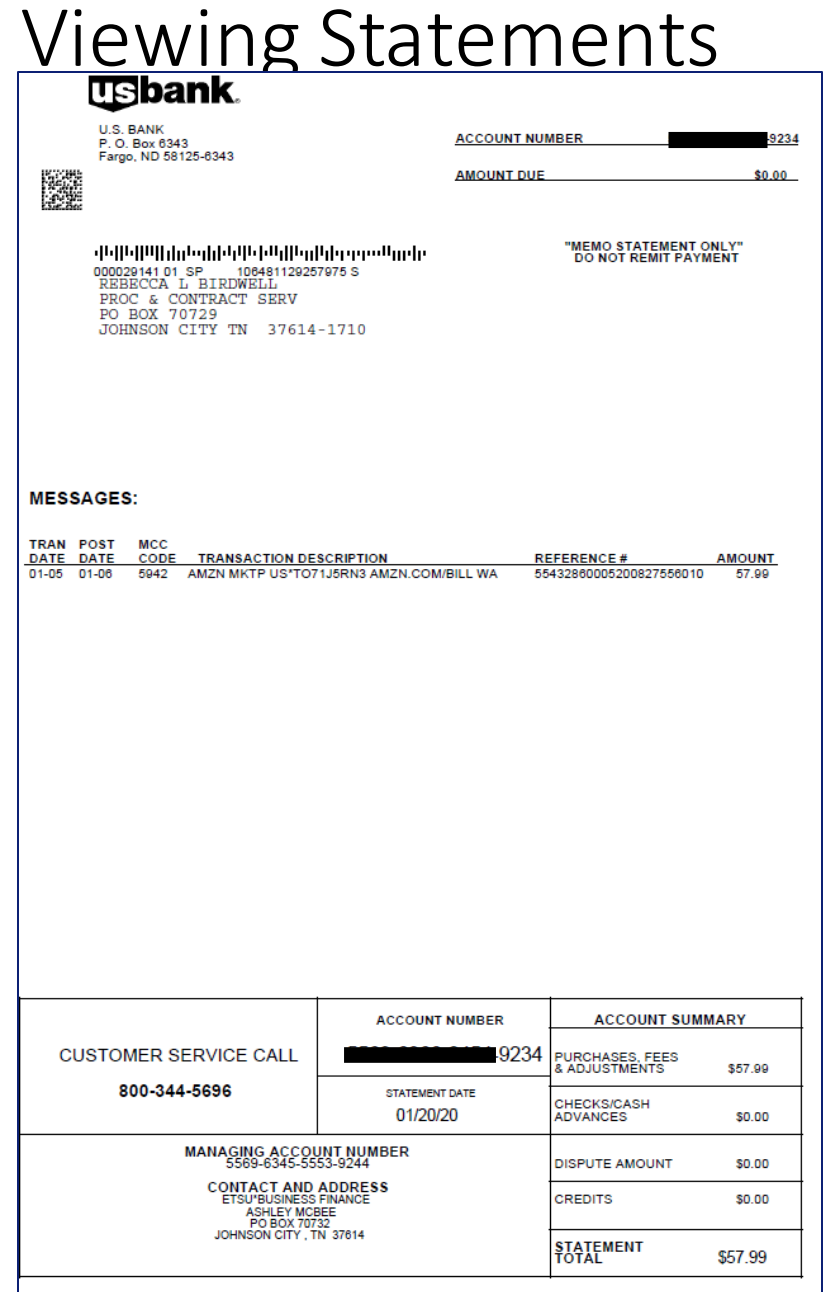

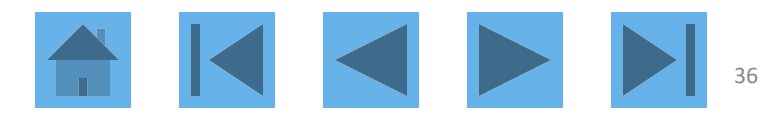
## Viewing Transactions

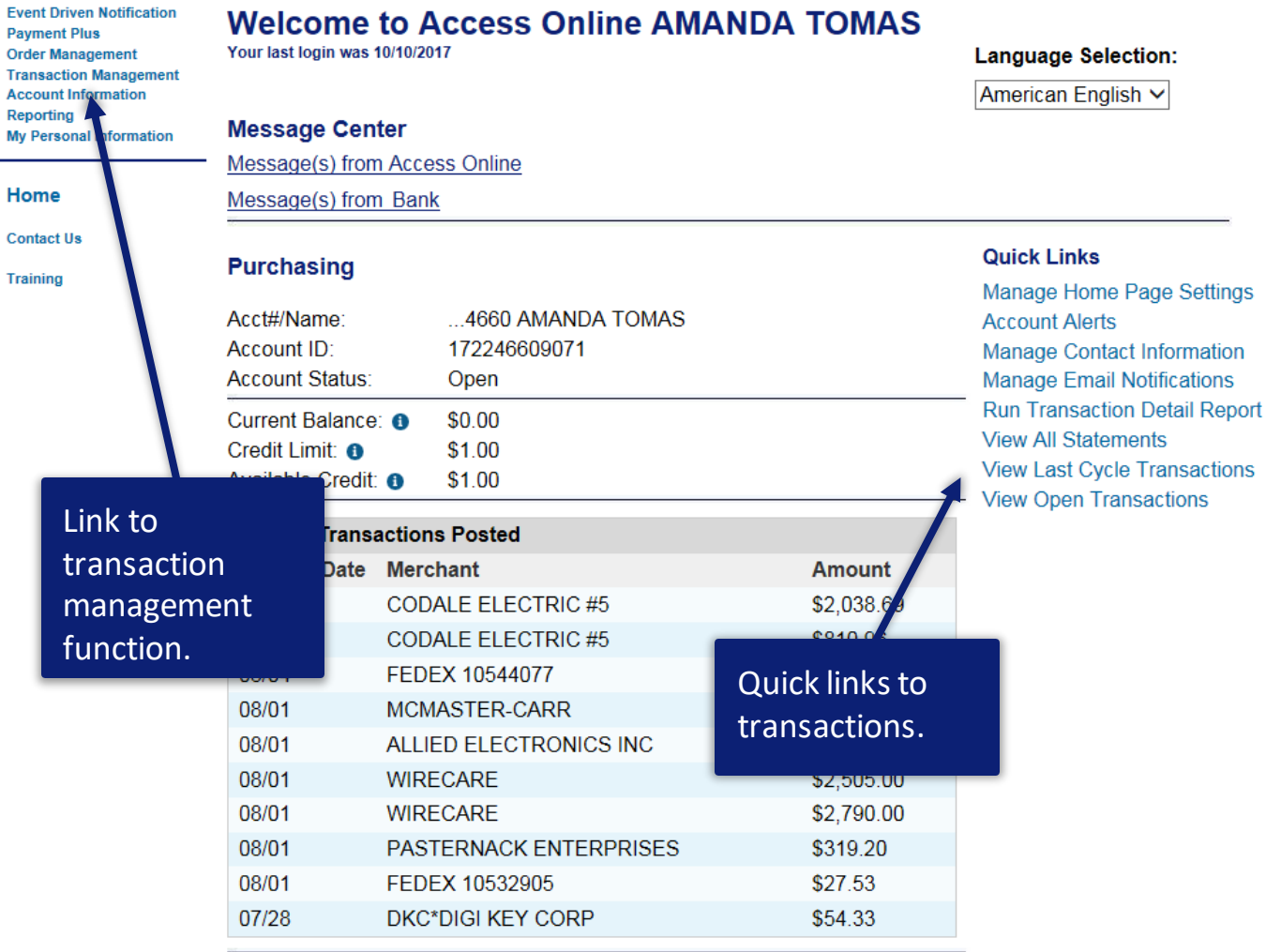

**O** Information

## KIN 37

# How to View Transactions

### **Event Driven Notification Payment Plus Order Management Transaction Management Transaction List** • Transaction List **Account Information** Reporting **My Personal Information View Previous Cycle**

**Contact Us** 

Home

**Training** 

## **Transaction Management**

View, review, allocate/reallocate and add comments to transaction information.

Presents the Transaction list for the previous cycle.

**View Pending Transactions** Presents the pending transactions list.

**View Unmatched Transactions** Presents the unmatched transactions list

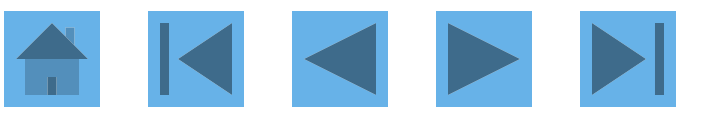

## Transaction Management

- Transaction list
- Disputes
- Transaction reallocation
- Transaction and order matching
- Transaction approval process

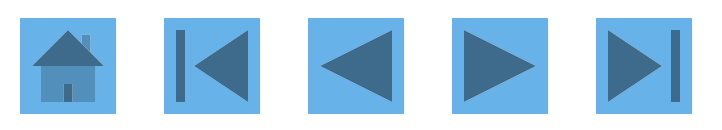

## Transaction Management

## **USbank**. Access<sup>®</sup> Online

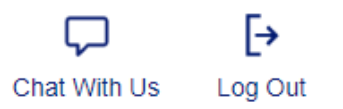

### **Transaction Transaction Management Management** • Transaction List **Account Information** Reporting **Transaction List** My Personal Informati View, review, allocate/reallocate and add comments to transaction information. Home **View Previous Cycle Contact Us** Presents the Transaction list for the previous cycle. **Training View Pending Transactions** Presents the pending transactions list. Click on transaction management then @ 2020 U.S **Accessibility Policy** transaction list R20.01.01b20200117-1211 col 8 01-31-2020 13:13:05 CST

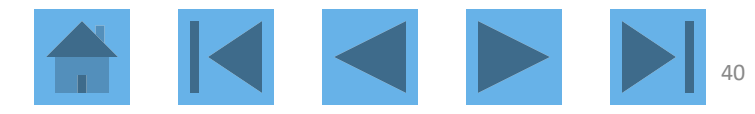

## Transaction List

#### **Transaction Management**

**Card Account Summary with Transaction List** 

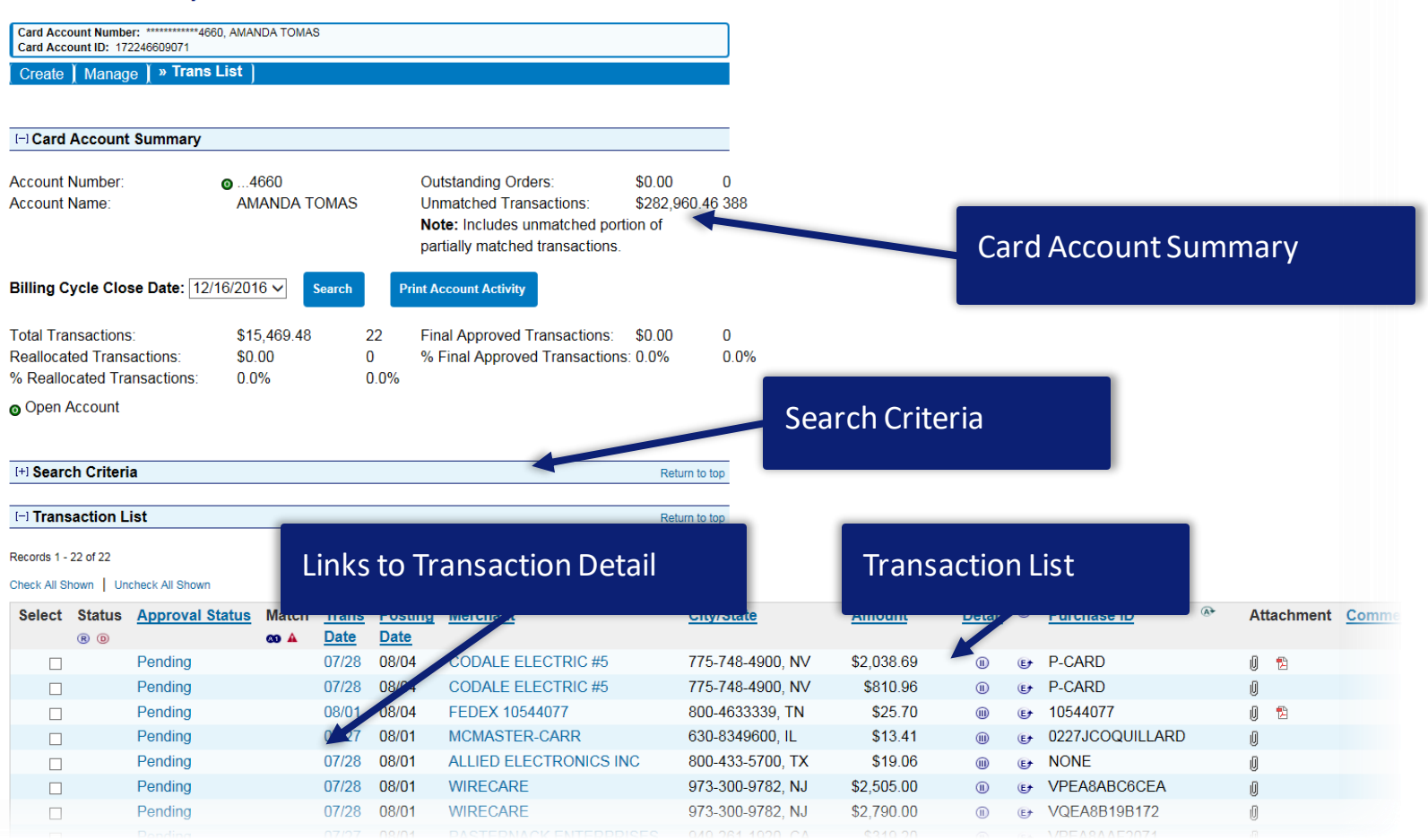

### **Transaction Management Card Account Summary with Transaction List**

Card Account Number: \*\*\*\*\*\*\*\*\*\*\*\*\*9234, REBECCA L BIRDWELL Card Account ID: 219350000445

» Trans List

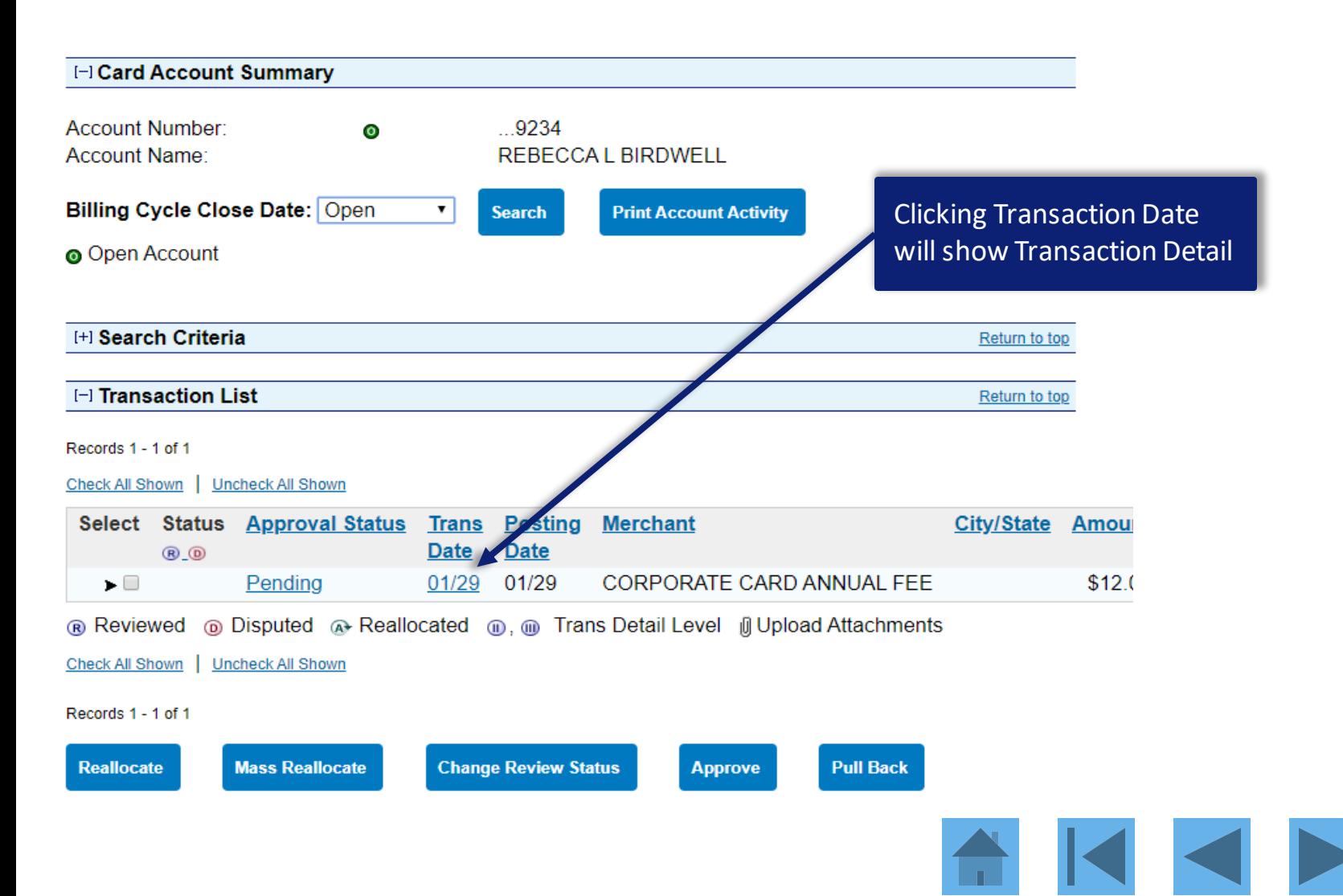

# Dispute a Transaction summary

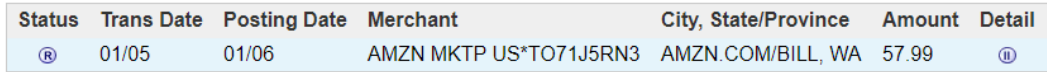

**®** Reviewed <sup>®</sup> Disputed <sup>®</sup>, <sup>®</sup> Trans Detail Level <sup>®</sup> Reallocated <sup>n</sup> Upload Attachments <sup>®</sup> Attachment

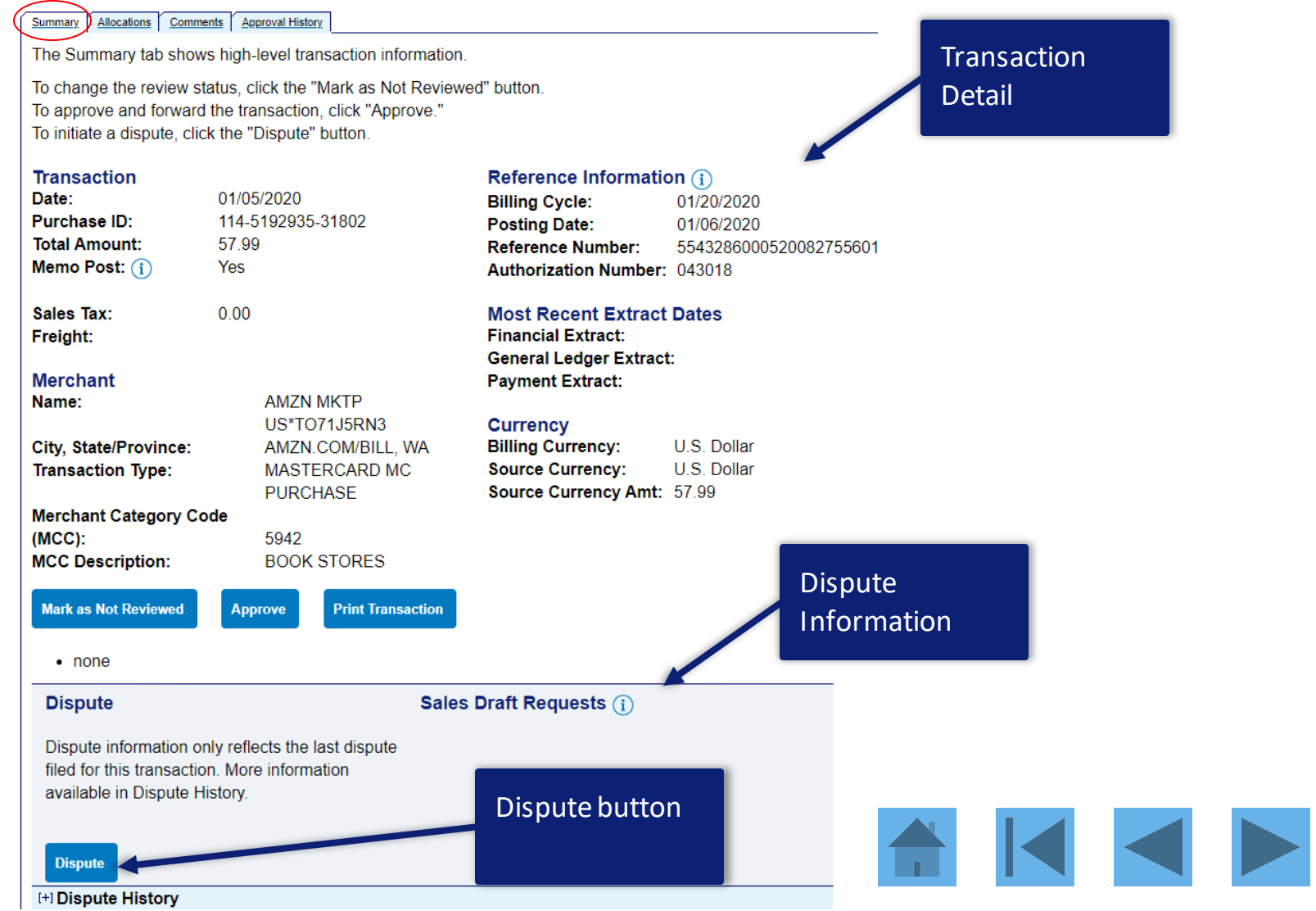

## Dispute a Transaction

#### **Transaction Management Select a Dispute Reason**

The definition of a fraud transaction is defined as third party unauthorized use of a card. If the transaction in question is fraud, please go to Contact Us for the customer support contact information.

The definition of a dispute transaction is defined as a disagreement between the merchant and the cardholder where the cardholder is asking for their Issuer's assistance.

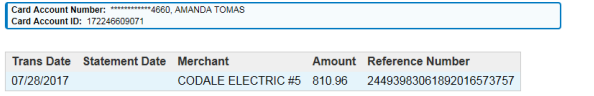

Select a dispute reason from the list below. If you need more information about this transaction, you may request a copy of the sales draft.

#### My account was charged for this transaction and...

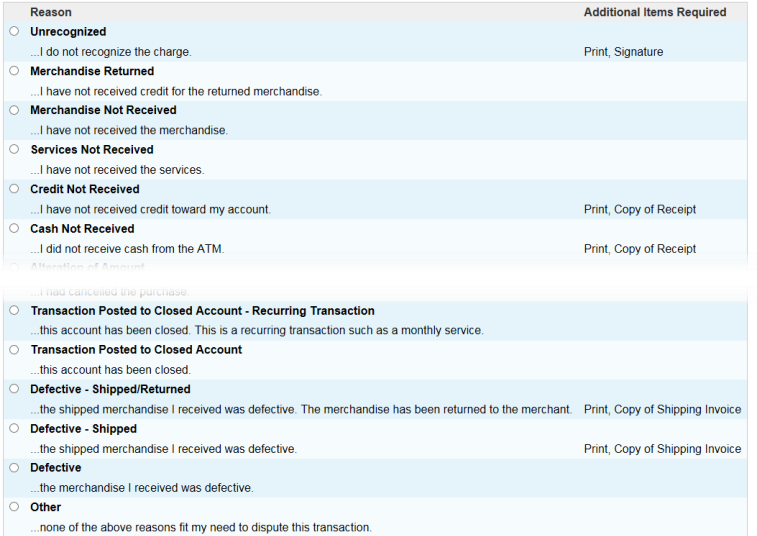

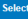

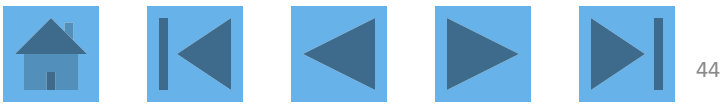

### **Transaction Management Select a Dispute Reason**

The definition of a fraud transaction is defined as third party unauthorized use of a card. If the transaction in question is fraud, please go to Contact Us for the customer support contact information.

The definition of a dispute transaction is defined as a disagreement between the merchant and the cardholder where the cardholder is asking for their Issuer's assistance.

Card Account Number: \*\*\*\*\*\*\*\*\*\*\*\*7835, WILLIAM WALLIN Card Account ID: 371178359071

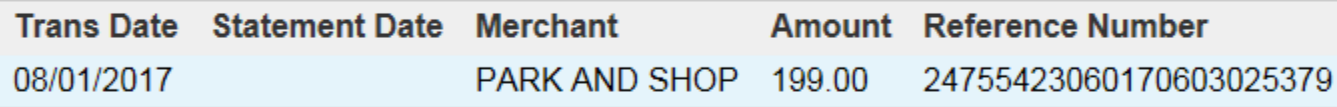

Select a dispute reason from the list below. If you need more information about this

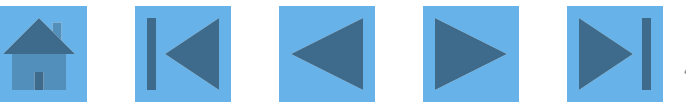

### My account was charged for this transaction and...

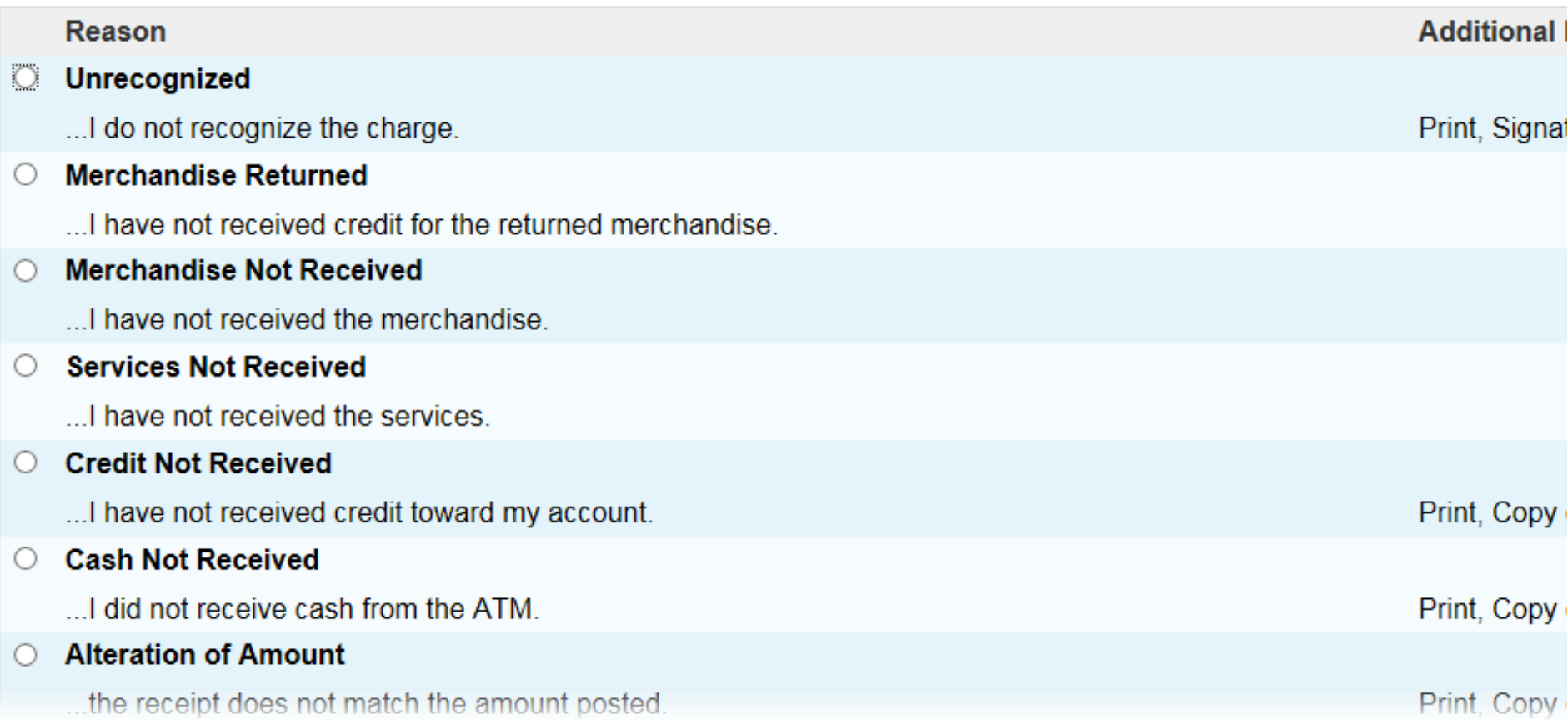

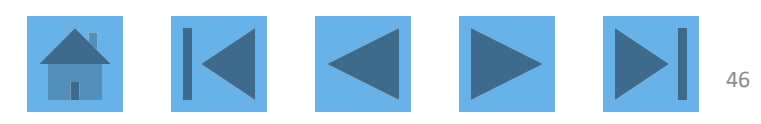

### My account was charged for this transaction and...

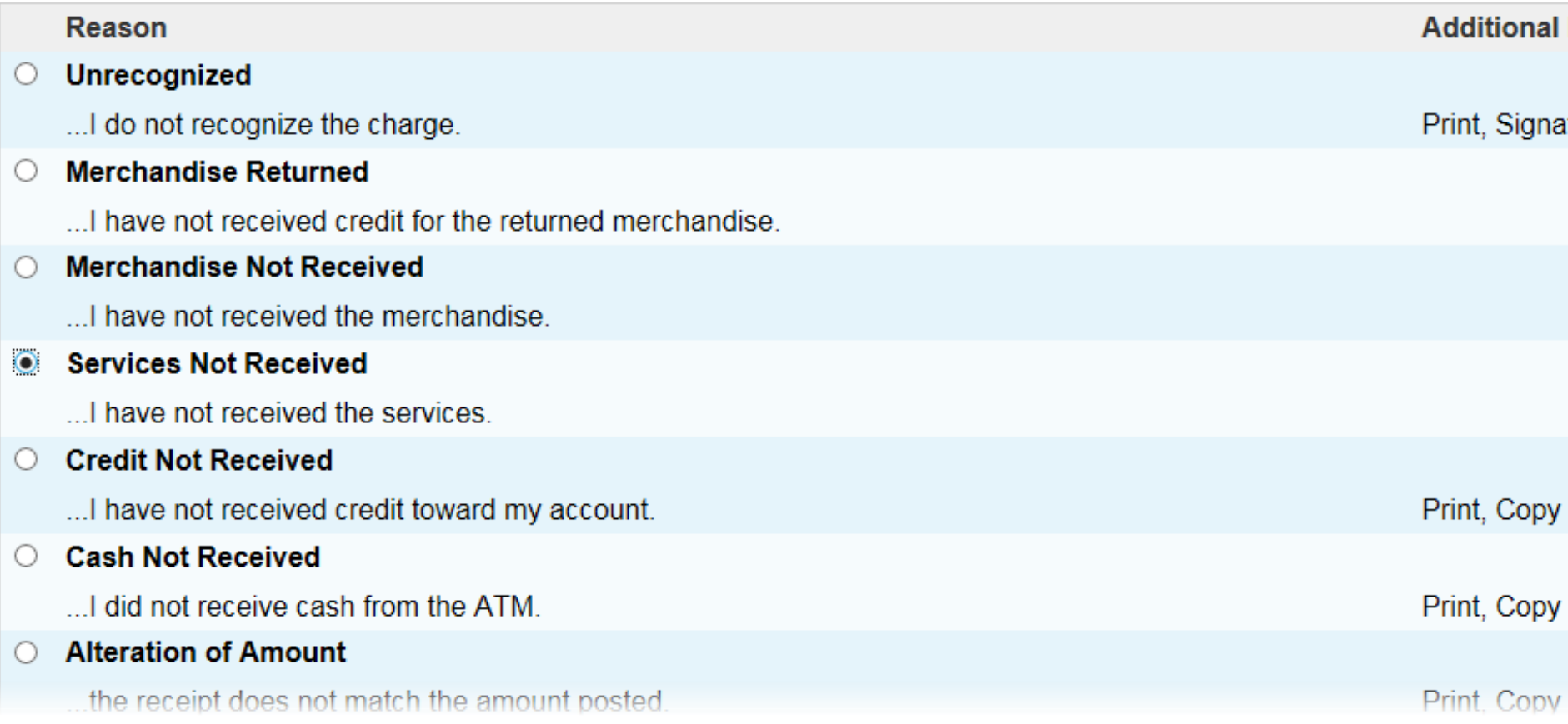

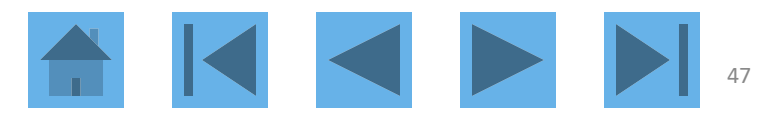

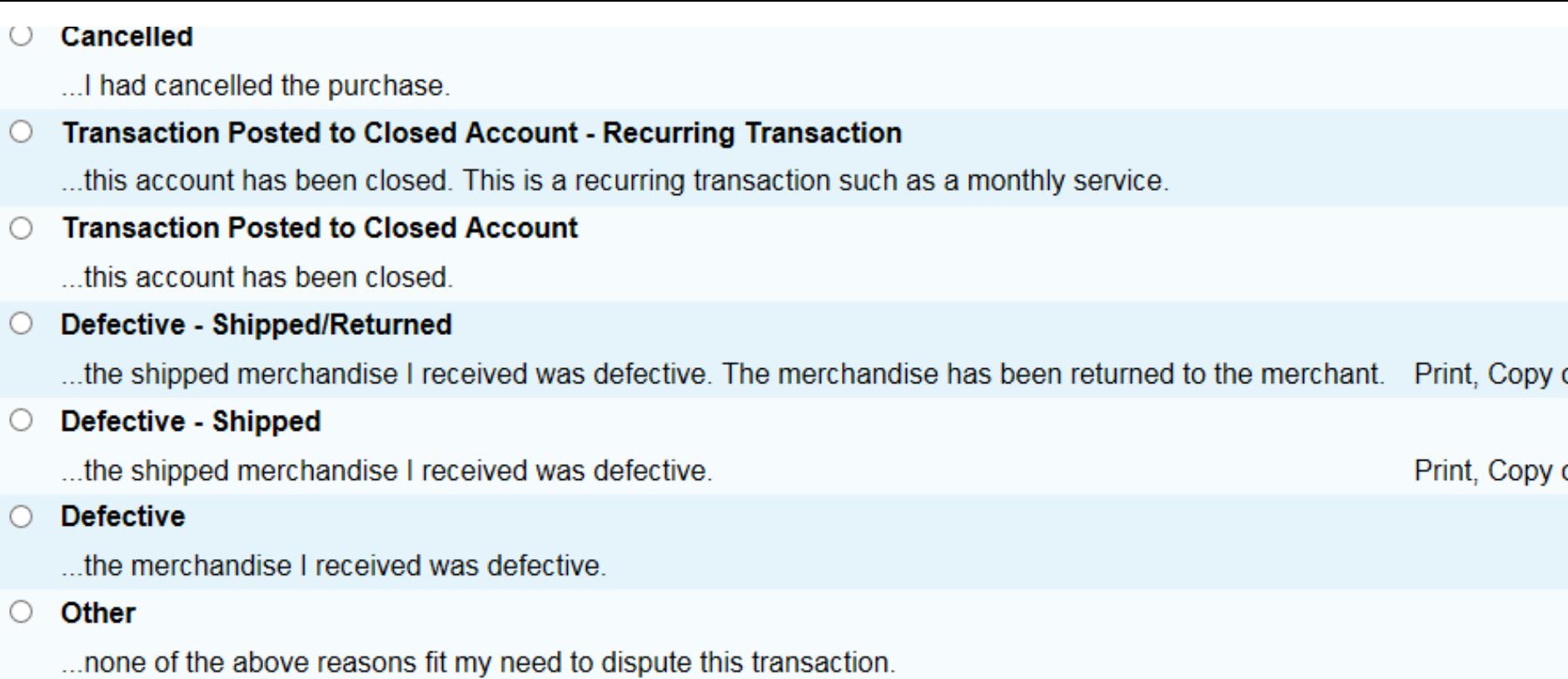

Select

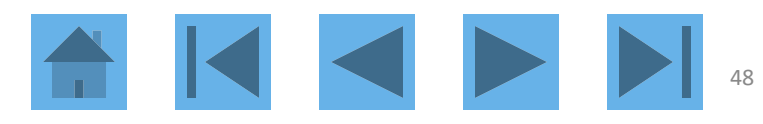

## **Transaction Management Dispute Reason: Services Not Received**

Card Account Number: \*\*\*\*\*\*\*\*\*\*\*\*7835, WILLIAM WALLIN Card Account ID: 371178359071

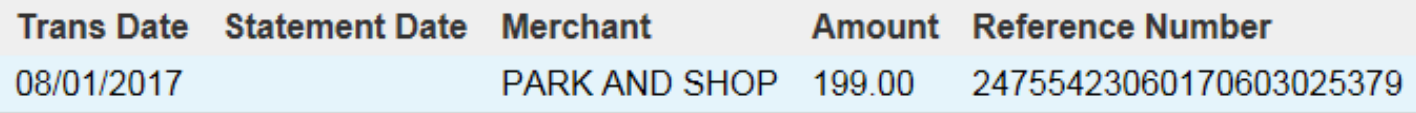

### **Services Not Received**

My account was charged for this transaction and I have not received the services.

 $* = required$ 

### **Requestor Name:\***

**Requestor Phone Number:\*** 

6121231234

WILL WALLIN

**Expected Date of Delivery:** 

Expected Month:\*Expected Day:\*Expected Year:\*

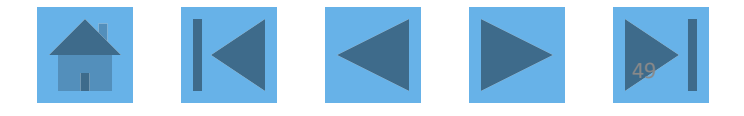

Expected Date of Delivery:

### Expected Month:\*Expected Day:\*Expected Year:\*

 $\checkmark$ 

Jan  $\vee$ 

 $2017 \times$ 

### $\overline{1}$ Description of Services Not Received:\*

 $\overline{5}$ 

Parking

Date of Merchant Contact:

### Contact Month:\*Contact Day:\*Contact Year:\*

 $\checkmark$ 

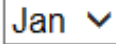

 $2017 \times$ 

**Merchant Response:\*** 

No response

**Comments:** 

**Dispute** 

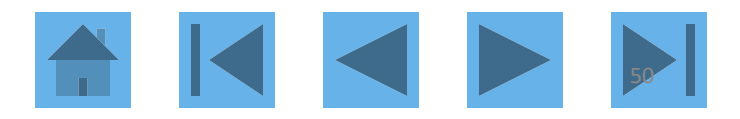

### **Transaction Management Dispute Reason: Unauthorized**

#### **O** Request has been successfully completed.

Print, sign and fax or mail this form to the following address. This dispute will not be processed if this form is not received within 21 days of the dispute date.

#### **Fax Number:**

701-461-3463

#### **Mailing Address:**

**Customer Services** P.O. Box 6344 Fargo, ND 58125-6344

When finished printing, you can go to the transaction detail.

Account Number: 4246040011253475

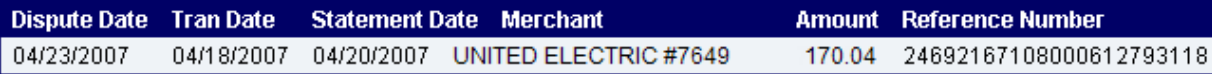

#### **Unauthorized**

My account was charged for this transaction and I did not authorize the charge.

**Requestor Phone Number: Requestor Name:** 6121231234

Chris Doe

#### **Comments:**

I cancelled this service in May.

Cardholder Signature (required to process this dispute)

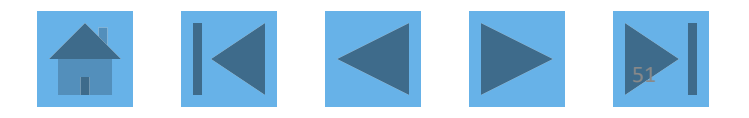

You may need to reallocate a transaction from your default index and account code to another index and account code. For example, if you bought office supplies that you will share with another index you have, you may need to reallocate part of the transaction to the other index and account code.

Any transactions that are posted on or before the 20<sup>th</sup> of the month, a cardholder has until the last day of that month to reallocate that transaction. If a transaction posts after the 20<sup>th</sup>, a cardholder has until the last day of the next month to reallocate.

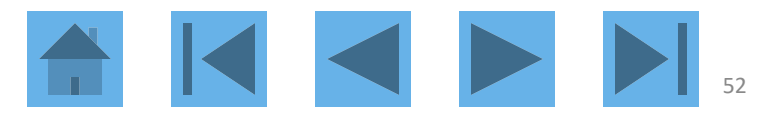

#### [-] Transaction List

Return to top

#### Records 1 - 13 of 13

Check All Shown | Uncheck All Shown

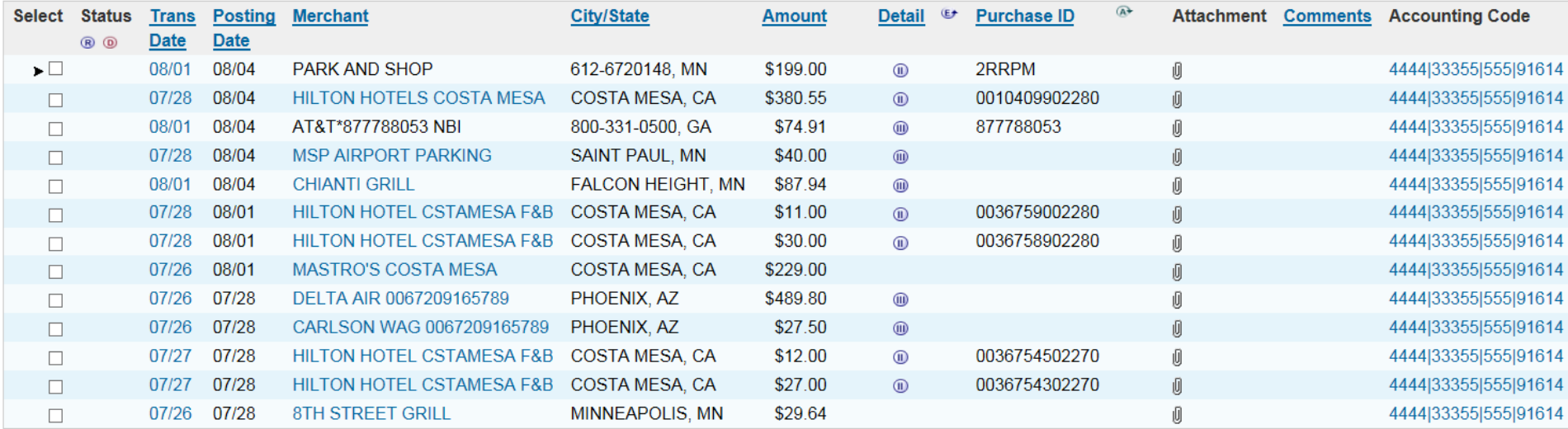

**®** Reviewed <sup>®</sup> Disputed <sup>®</sup> Reallocated <sup>®</sup>, <sup>®</sup> Trans Detail Level *i* Upload

Check All Shown | Uncheck All Shown

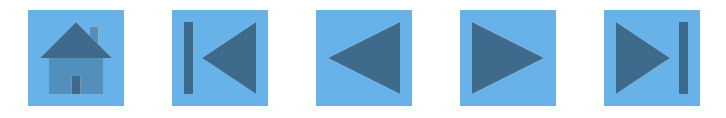

Allocations Comments | Approval History **Summary** 

The Allocations tab provides the ability to reallocate a transaction by changing the accounting information to allocate an amount to a different cost center. The reallocation can be to one or to multiple accounting codes.

You can allocate amounts by dollar amount or percentage. Total allocation amounts must equal 100% of the transaction. To allocate to additional accounting codes, click the "Add" button.

After adding, modifying or deleting allocations, click the "Save Allocations" button to save changes.

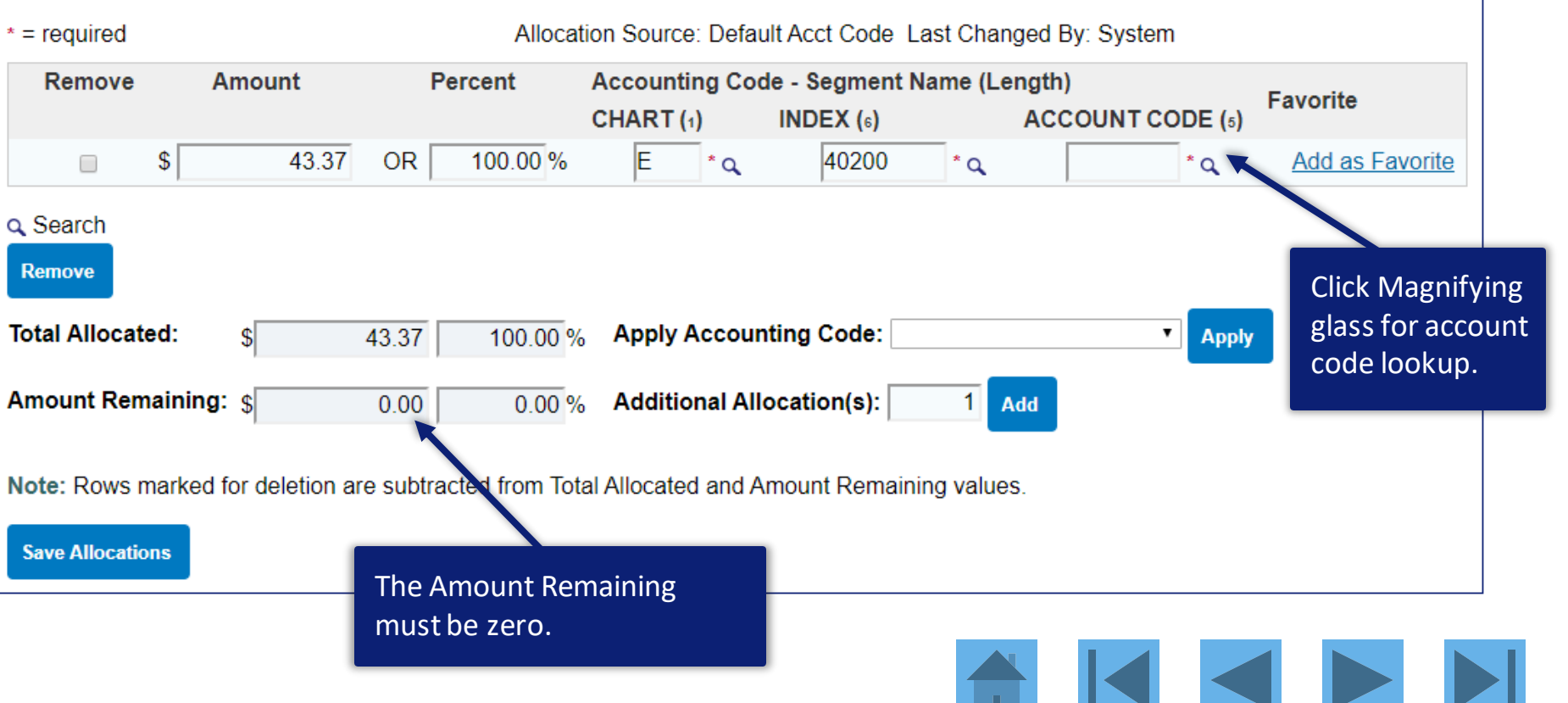

## **Transaction Management**<br>Search & Select Valid Value

Enter full or partial segment values, segment value descriptions, or leave blank to view all valid values. Then click the "Search" button.

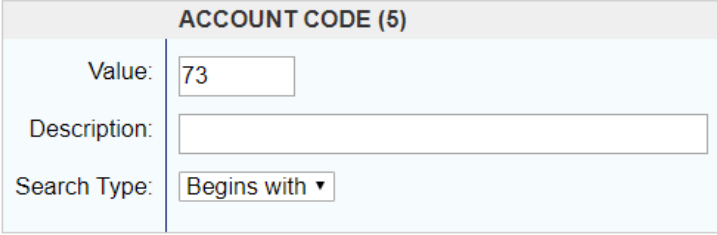

Display  $\boxed{25}$  v Values per page

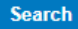

Select a valid value from the results list below.

Records 1 - 9 of 9

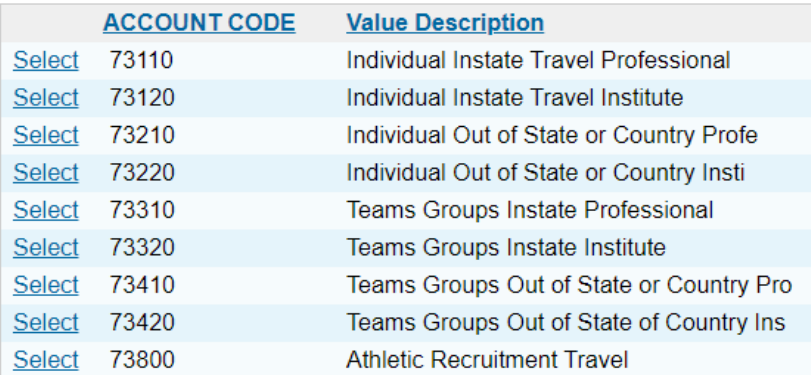

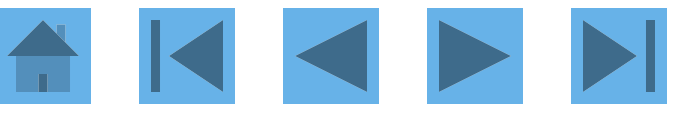

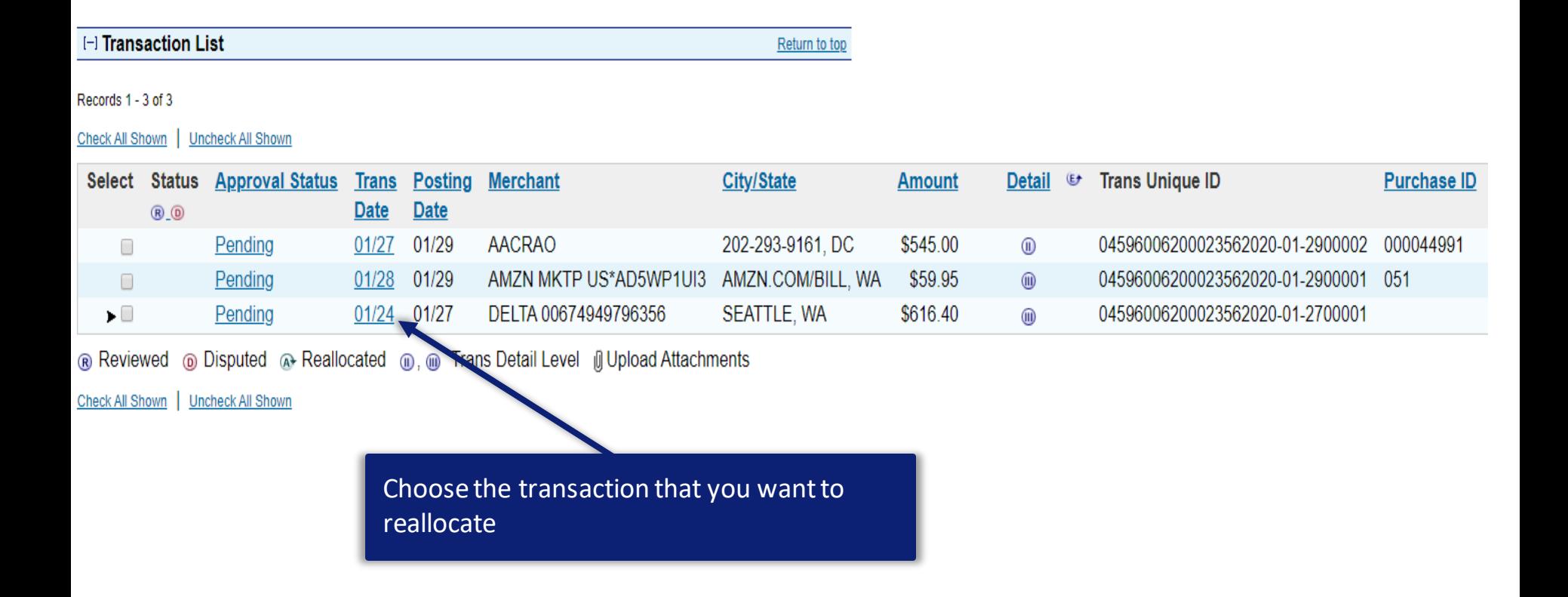

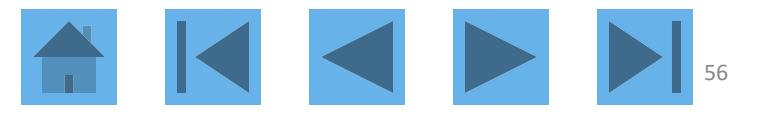

**Allocations D** Comments Approval History Summary The Allocations tab provides the ability to reallocate a transaction by changing the accounting information to allocate an amount to a different cost center. The reallocation can be to one or to multiple accounting codes. You can allocate amounts by dollar amount or percentage. Total allocation amounts must equal 100% of the transaction. To allocate to additional accounting codes, click the "Add" button. After adding, modifying or deleting allocations, click the "Save Allocations" button to save changes.  $* = required$ Allocation Source: Default Acct Code Last Changed By: System Remove Amount **Percent Accounting Code - Segment Name (Length) Favorite** ACCOUNT CODE (5) CHART (1) INDEX  $(s)$  $^*$  Q 616.40 **OR** 100.00% 50700 74570 Add as Favorite  $\mathbb{S}$ E  $^*$  Q  $^*$  Q □ Q Search **Remove Total Allocated: Apply Accounting Code:** 616.40 100.00 % ۷. **Apply** Amount Remaining: \$ **Additional Allocation(s):**  $0.00$  $0.00\%$ **Add** Note: Rows marked for deletion are subtracted from Total Allocated and Amount Remaining values. **Save Allocations** Even though this comes up as a five digit number, when you reallocate, indexes that are five digits must have a leading zero. 57

**Summary** Allocations | Comments | Approval History

The Allocations tab provides the ability to reallocate a transaction by changing the accounting information to allocate an amount to a different cost center. The reallocation can be to one or to multiple accounting codes.

You can allocate amounts by dollar amount or percentage. Total allocation amounts must equal 100% of the transaction. To allocate to additional accounting codes, click the "Add" button.

After adding, modifying or deleting allocations, click the "Save Allocations" button to save changes.

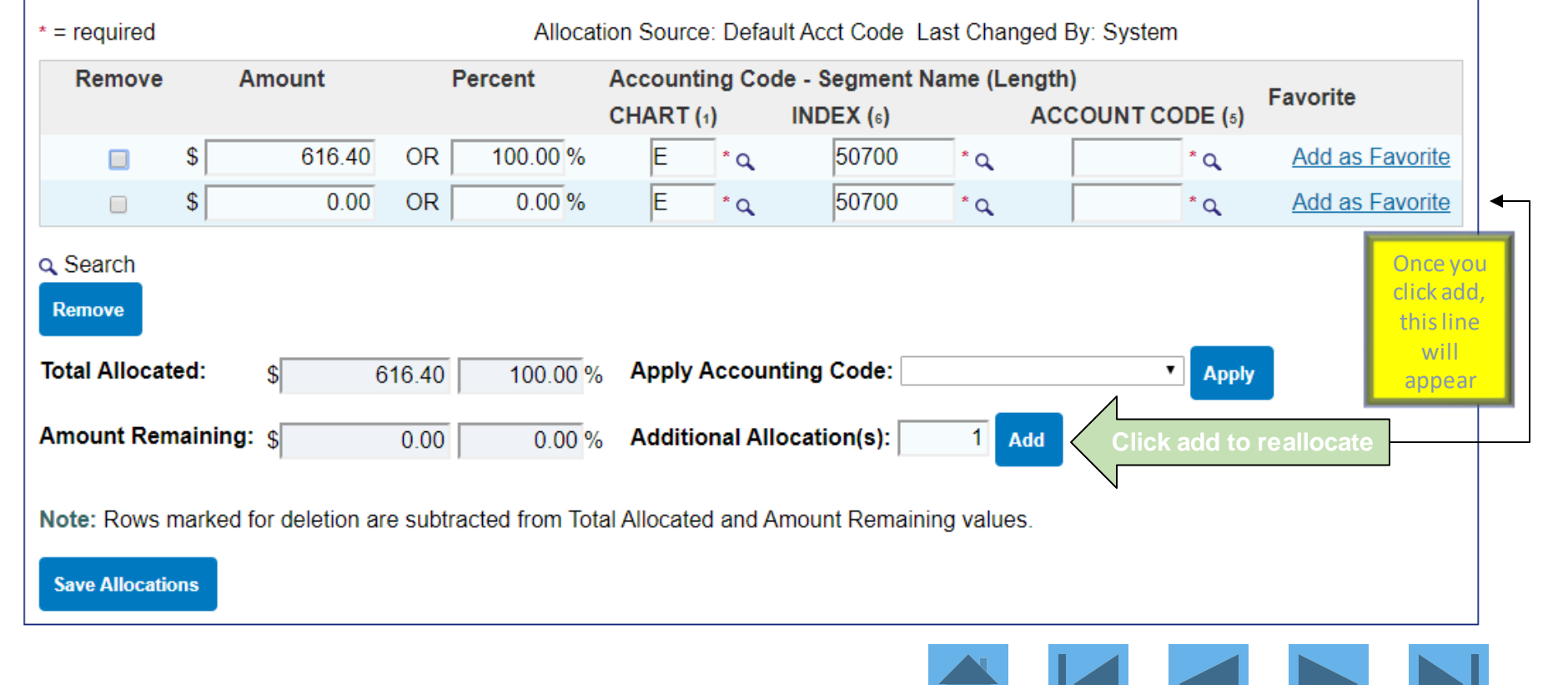

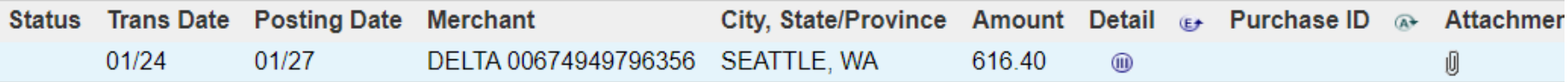

**@ Disputed @, @ Trans Detail Level @ Reallocated @ Upload Attachments** 

Allocations Comments Approval History Summary

The Allocations tab provides the ability to reallocate a transaction by changing the accounting information to allocate an amount to a different cost center. The reallocation can be to one or to multiple accounting codes.

You can allocate amounts by dollar amount or percentage. Total allocation amounts must equal 100% of the transaction. To allocate to additional accounting codes, click the "Add" button.

After adding, modifying or deleting allocations, click the "Save Allocations" button to save changes.

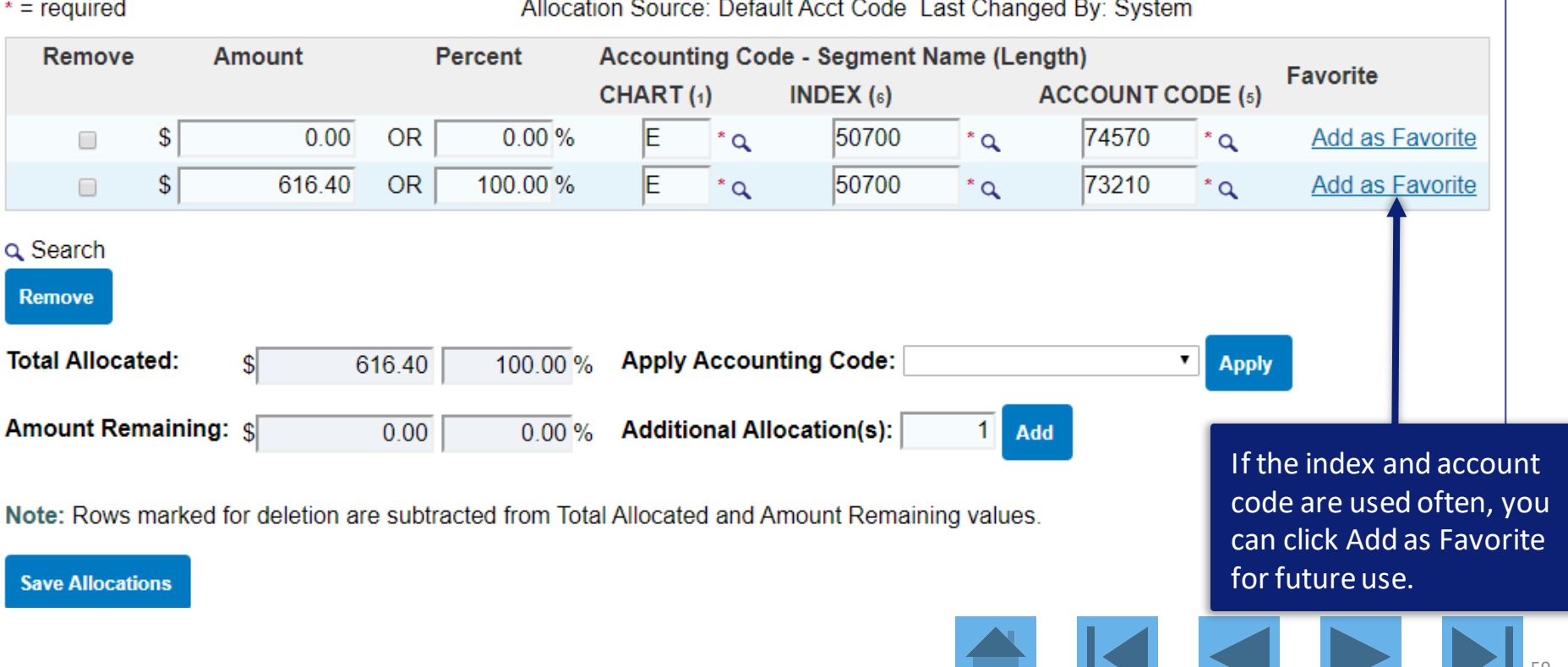

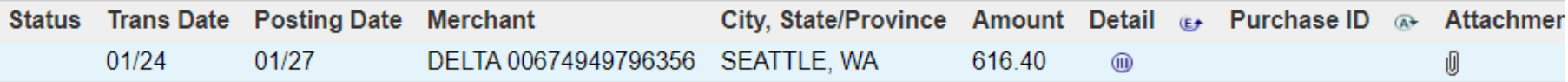

**@ Disputed @, @ Trans Detail Level @ Reallocated @ Upload Attachments** 

Allocations Comments Approval History Summary

The Allocations tab provides the ability to reallocate a transaction by changing the accounting information to allocate an amount to a different cost center. The reallocation can be to one or to multiple accounting codes.

You can allocate amounts by dollar amount or percentage. Total allocation amounts must equal 100% of the transaction. To allocate to additional accounting codes, click the "Add" button.

After adding, modifying or deleting allocations, click the "Save Allocations" button to save changes.

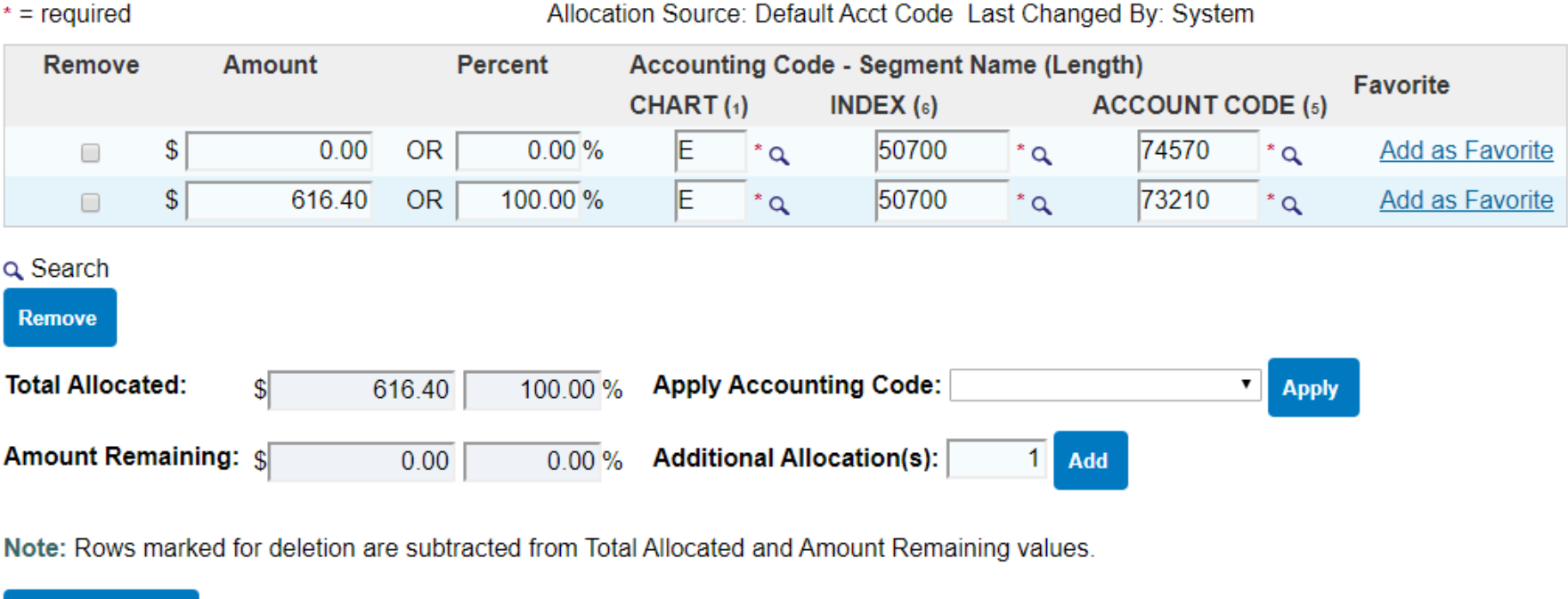

**Save Allocations** 

### **Transaction Summary**

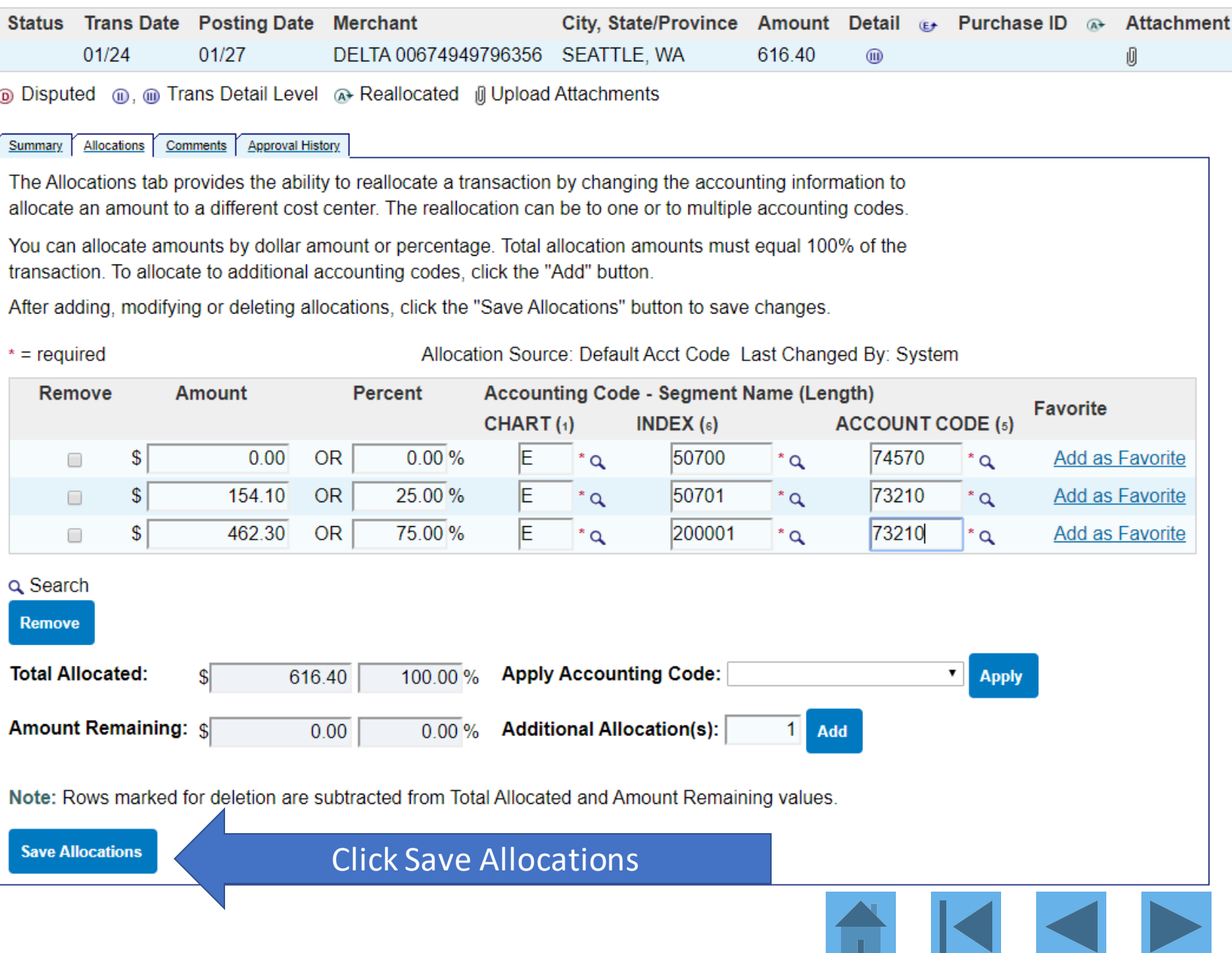

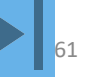

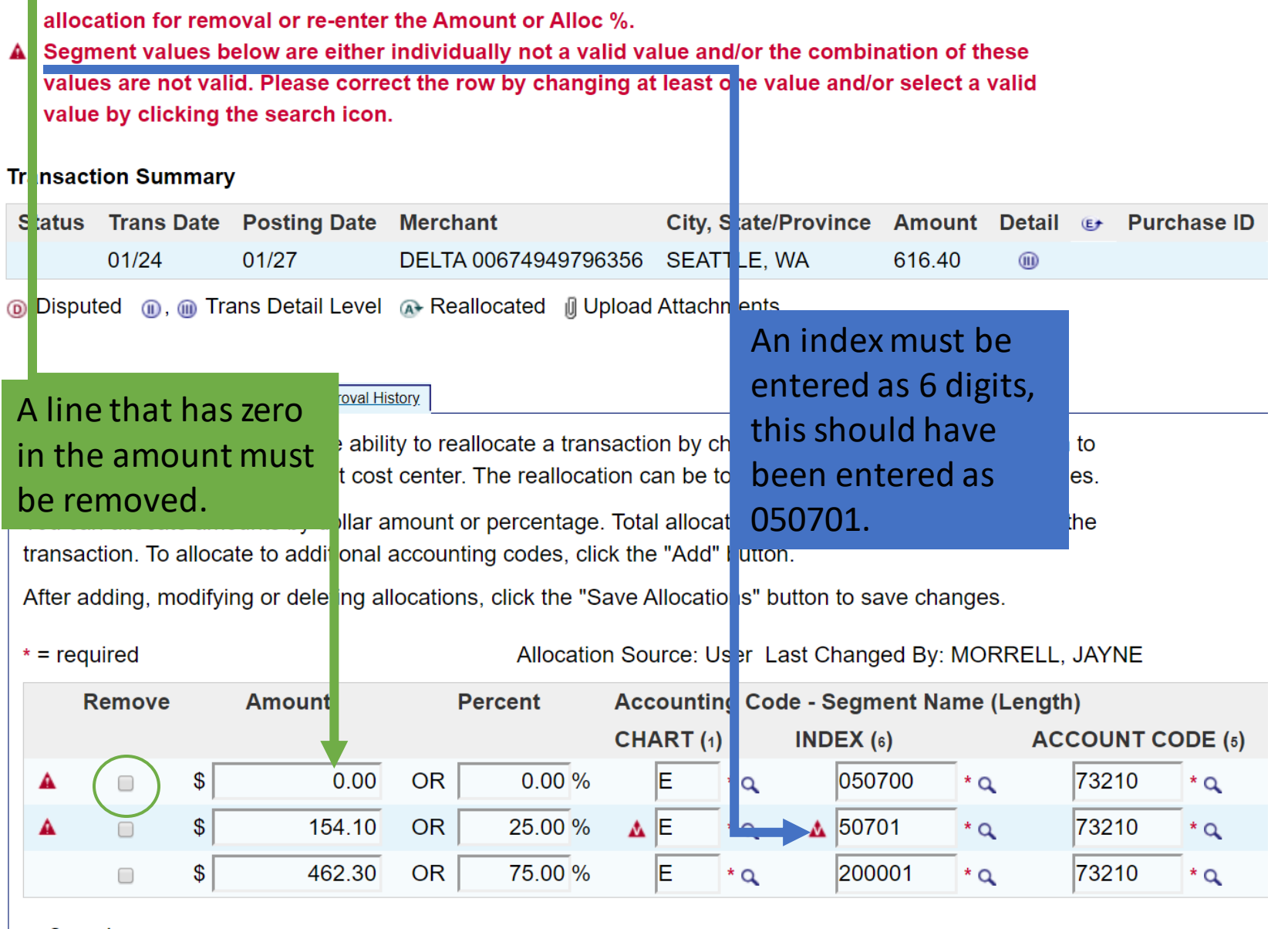

A Allocations are not allowed to be less than \$0.00. Please see the error icon below and mark the

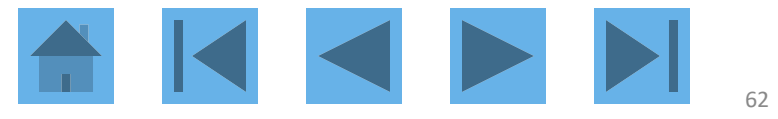

### **Transaction Summary**

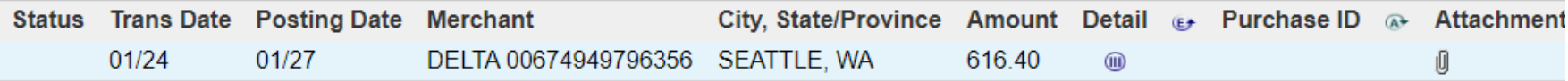

**I** Disputed **I** Frans Detail Level A Reallocated **I** Upload Attachments

**Approval History** Summary Allocations Comments

The Allocations tab provides the ability to reallocate a transaction by changing the accounting information to allocate an amount to a different cost center. The reallocation can be to one or to multiple accounting codes.

You can allocate amounts by dollar amount or percentage. Total allocation amounts must equal 100% of the transaction. To allocate to additional accounting codes, click the "Add" button.

After adding, modifying or deleting allocations, click the "Save Allocations" button to save changes.

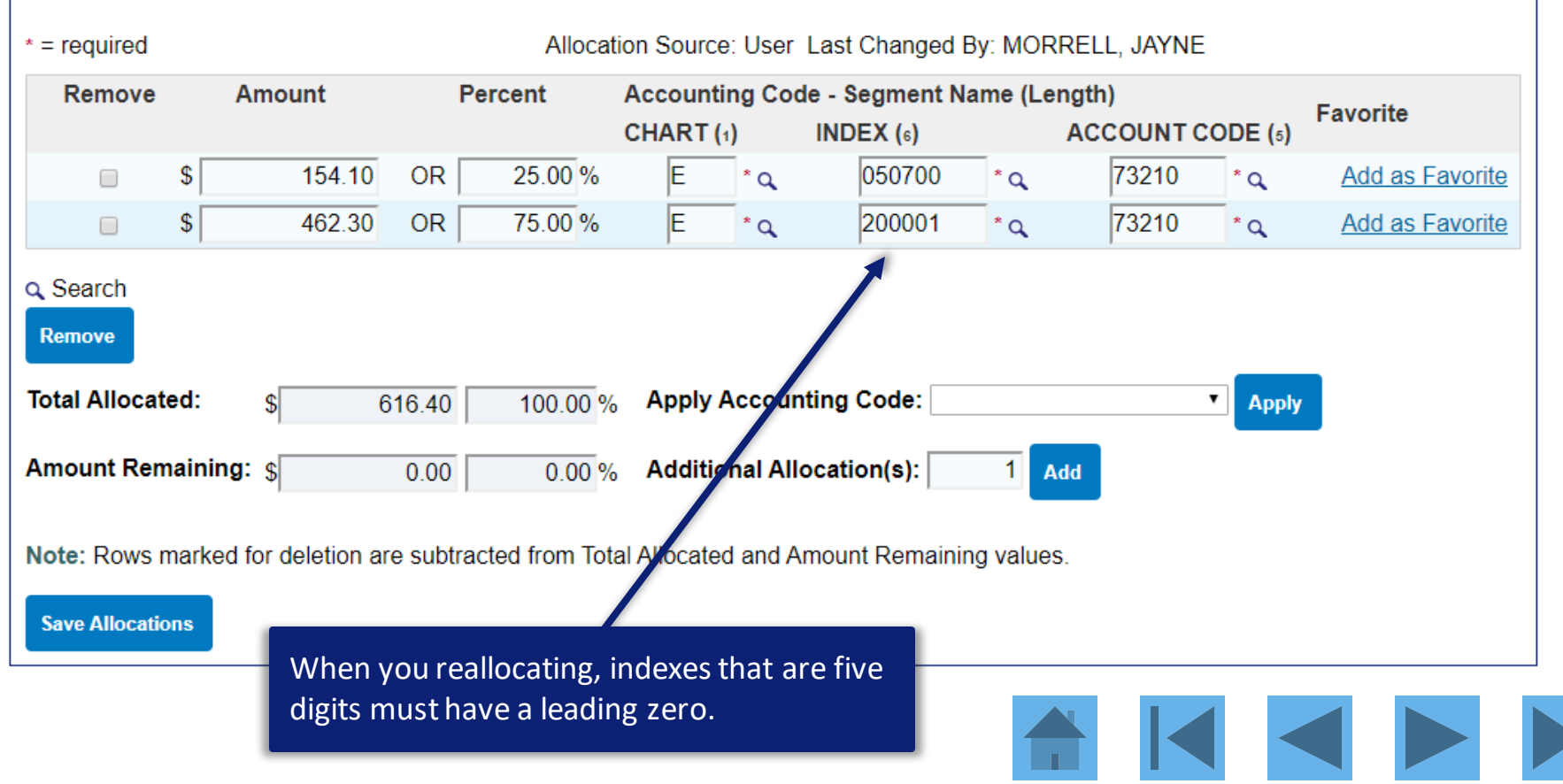

## Searching for an index

#### **Transaction Management Search & Select Valid Value**

The values of the segments listed below have an interdependent relationship which requires them to be selected at the same time. Enter full or partial segment values, segment value descriptions, or leave blank to view all valid combinations. Then click the "Search" button.

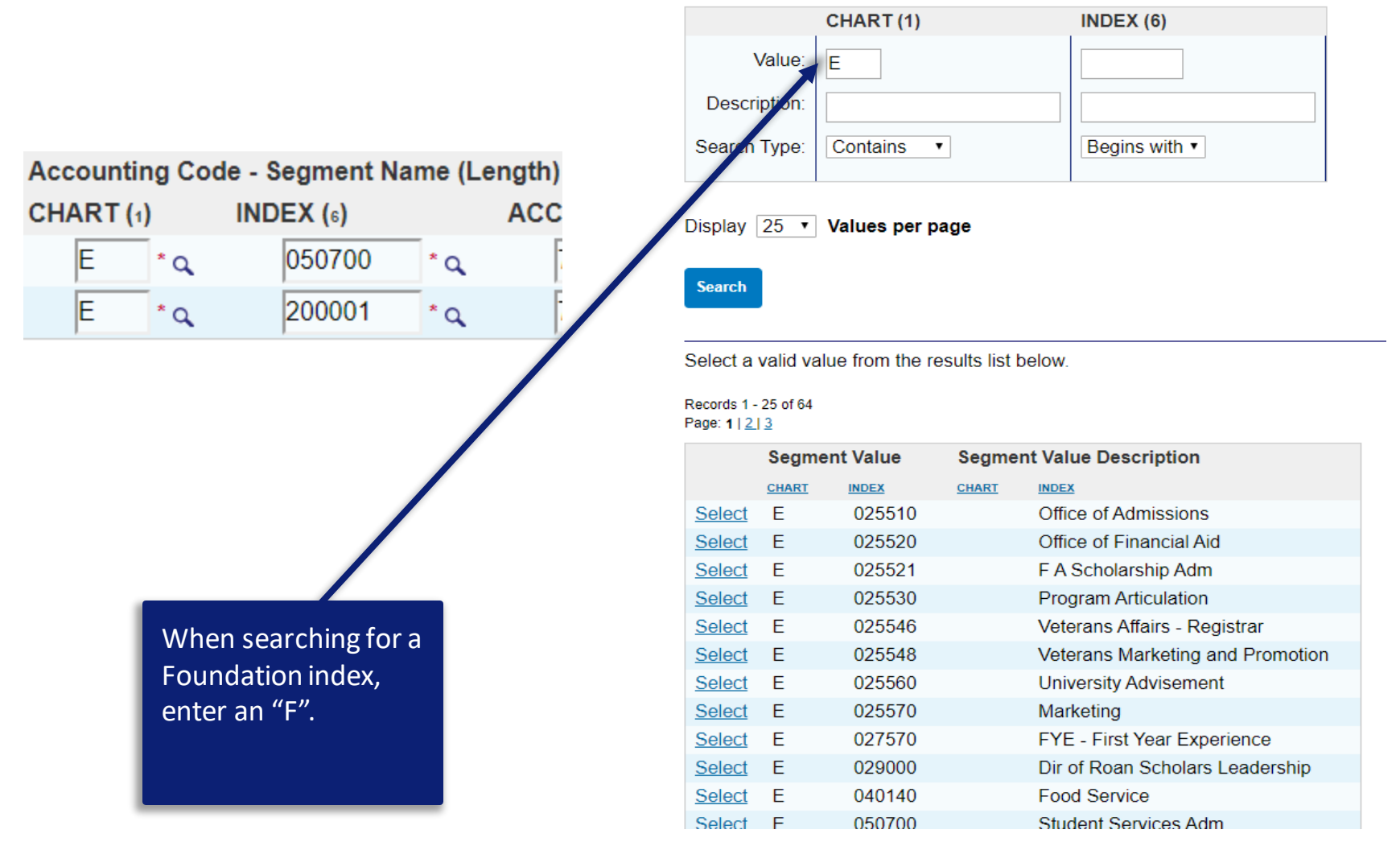

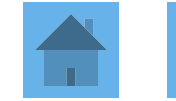

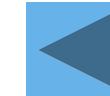

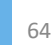

## Searching for an account code

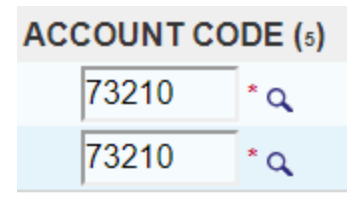

## **Transaction Management**<br>Search & Select Valid Value

Enter full or partial segment values, segment value descriptions, or leave blank to view all valid values. Then click the "Search" button.

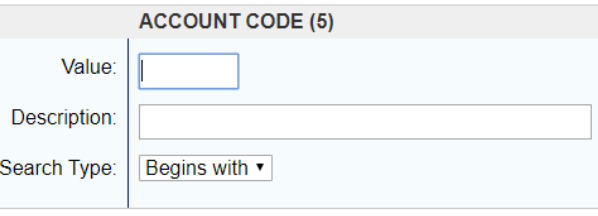

#### Display 25 v Values per page

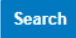

Select a valid value from the results list below.

Records 1 - 25 of 45 Page: 1 | 2

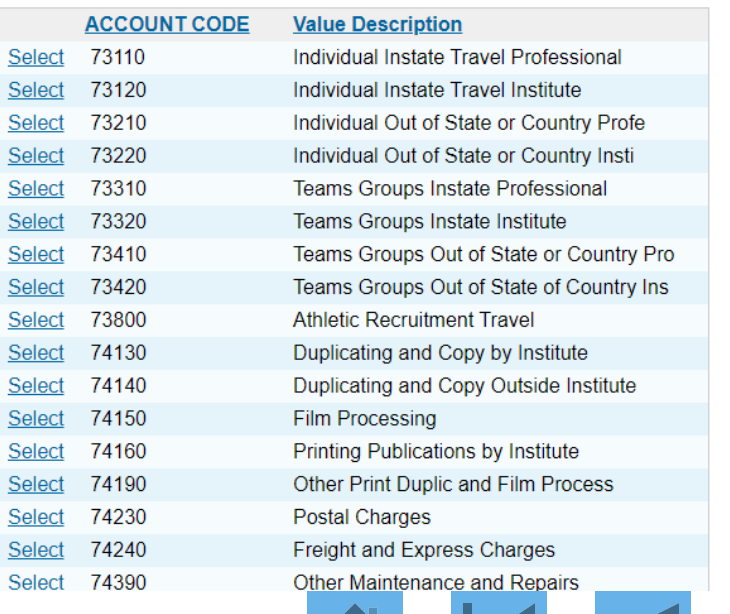

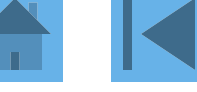

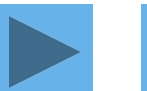

## ETSU account codes available for reallocating

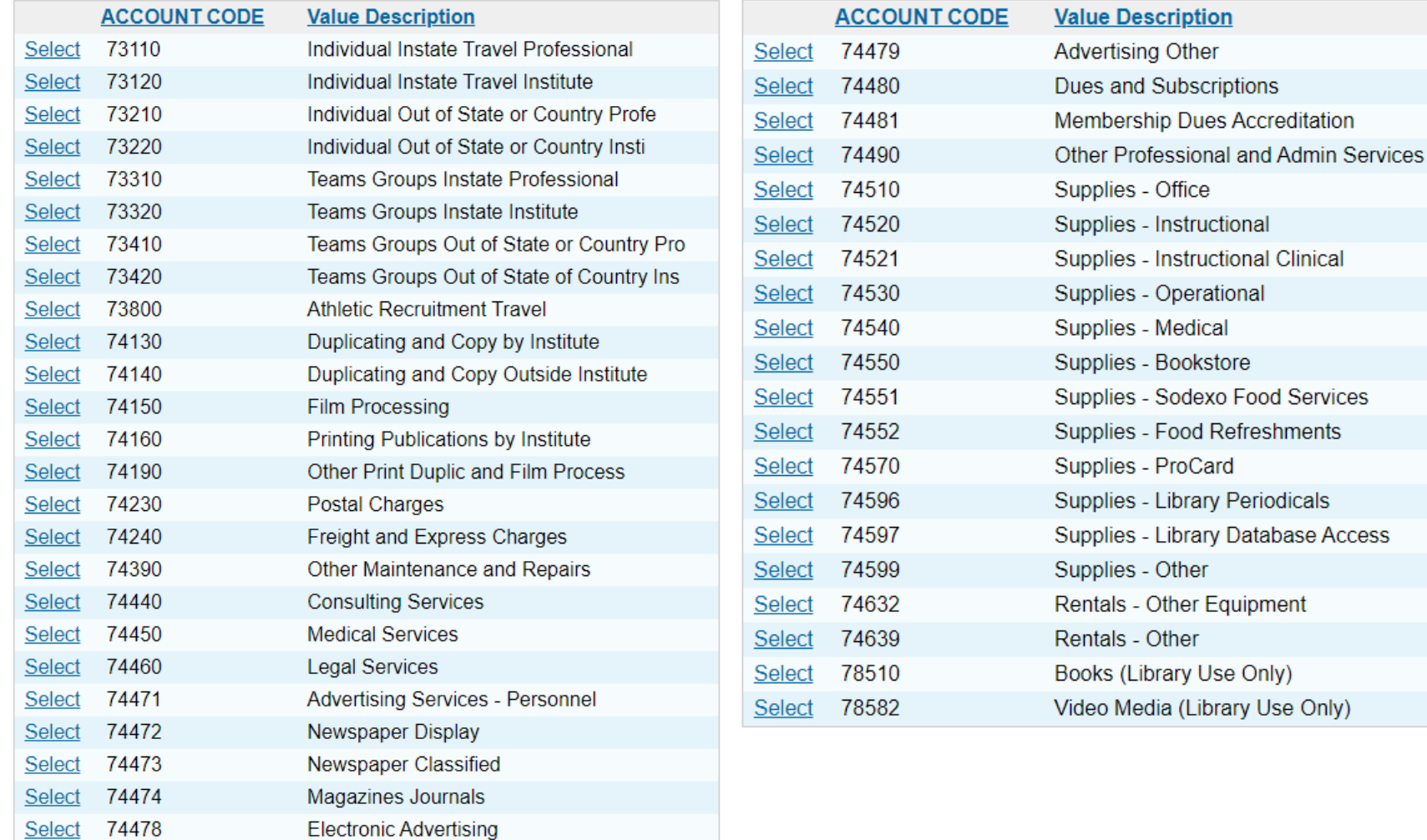

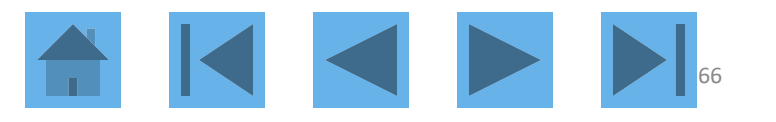

S

## How to search for an account code

Enter full or partial segment values, segment value descriptions, or leave blank to view all valid values. Then click the "Search" button.

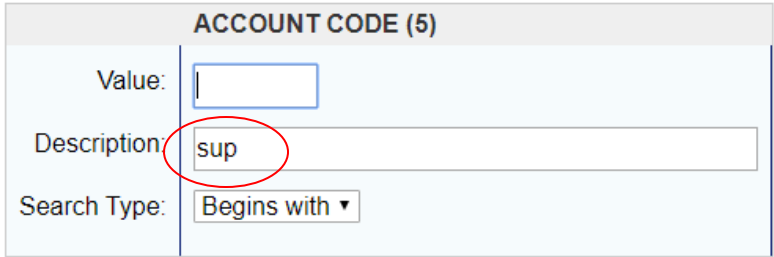

Display 25 v Values per page

#### **Search**

×,

Select a valid value from the results list below.

#### Records 1 - 12 of 12

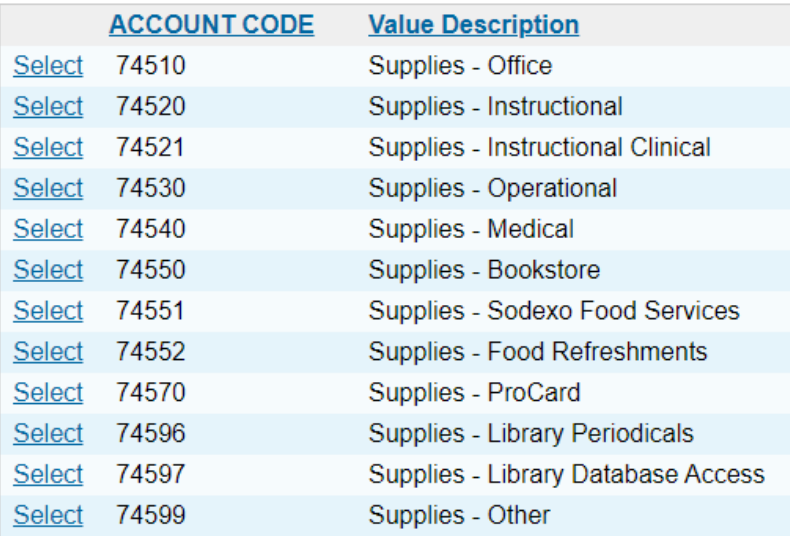

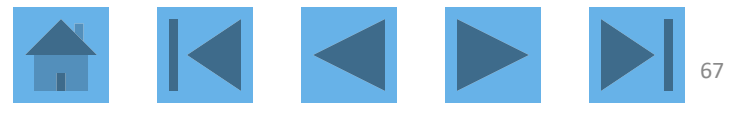

# Cardholder Transaction Approval

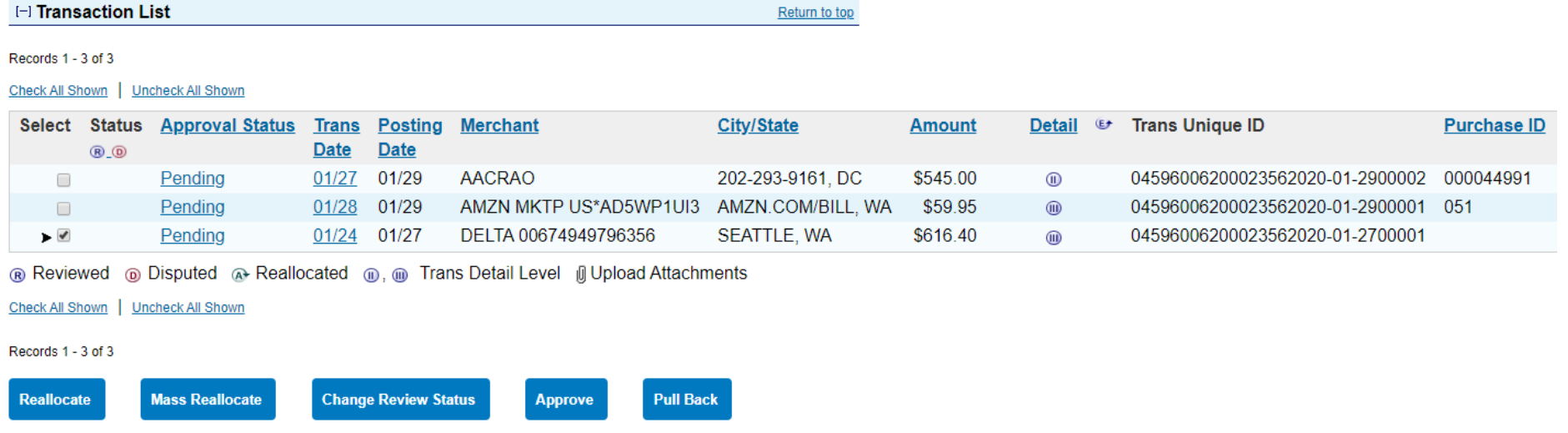

On the transaction list, select the check box in the *Select* column for each transaction to approve. Click the **Approve** button

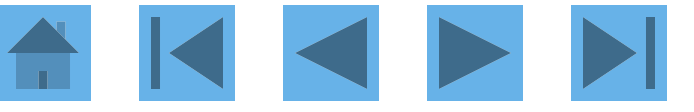

# **Transaction Management**<br>Approve Transaction(s)

### [+] 1 Transaction(s) to Approve

### **Transaction Approval**

I want to forward these transaction(s) for further approval to:

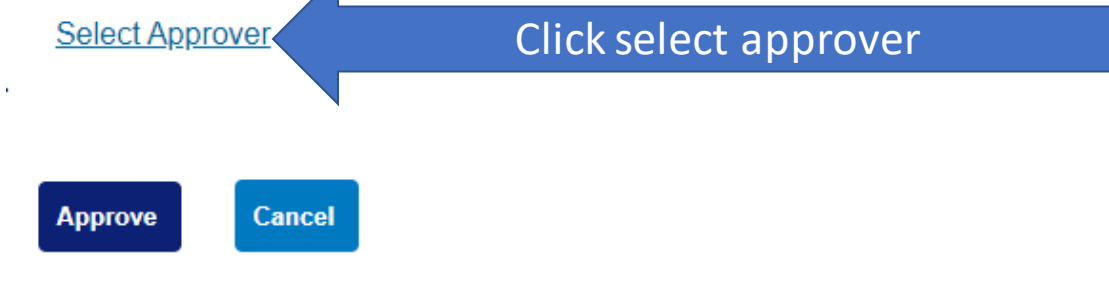

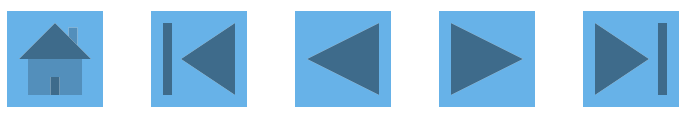

### **Search & Select an Approver**

Enter the approver's full or partial name, or leave blank to view all users. Then click the "Search" button.

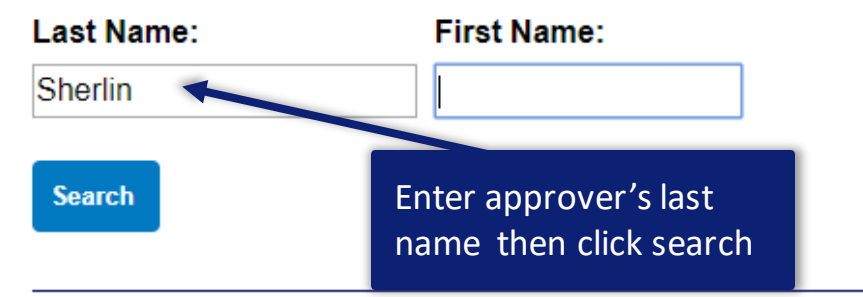

Please select an approver from the results list below.

#### Records 1 - 1 of 1

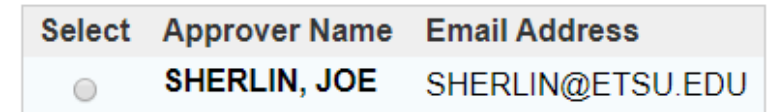

Records 1 - 1 of 1

Set selection as your default approver

### **Select Approver**

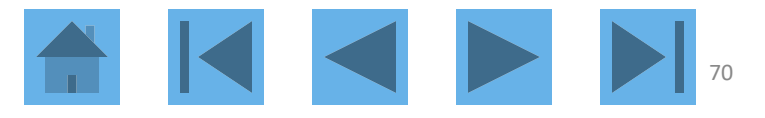

## Once a cardholder has approved the transaction and selected an approver, the approval status will change from Pending to Approved.

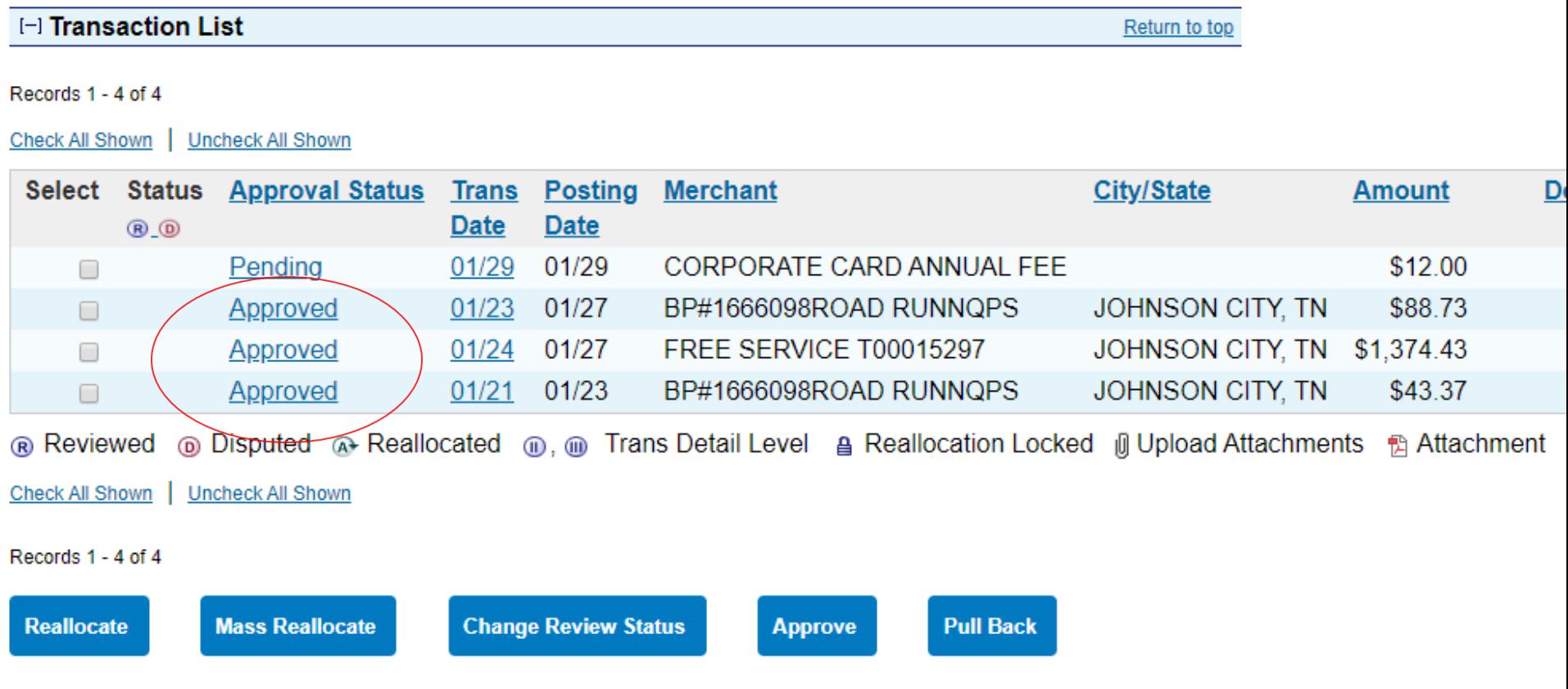

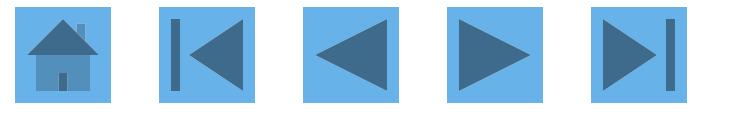

## If you click on a transaction's approval history tab, the approval actions will be displayed.

#### **Transaction Summary**

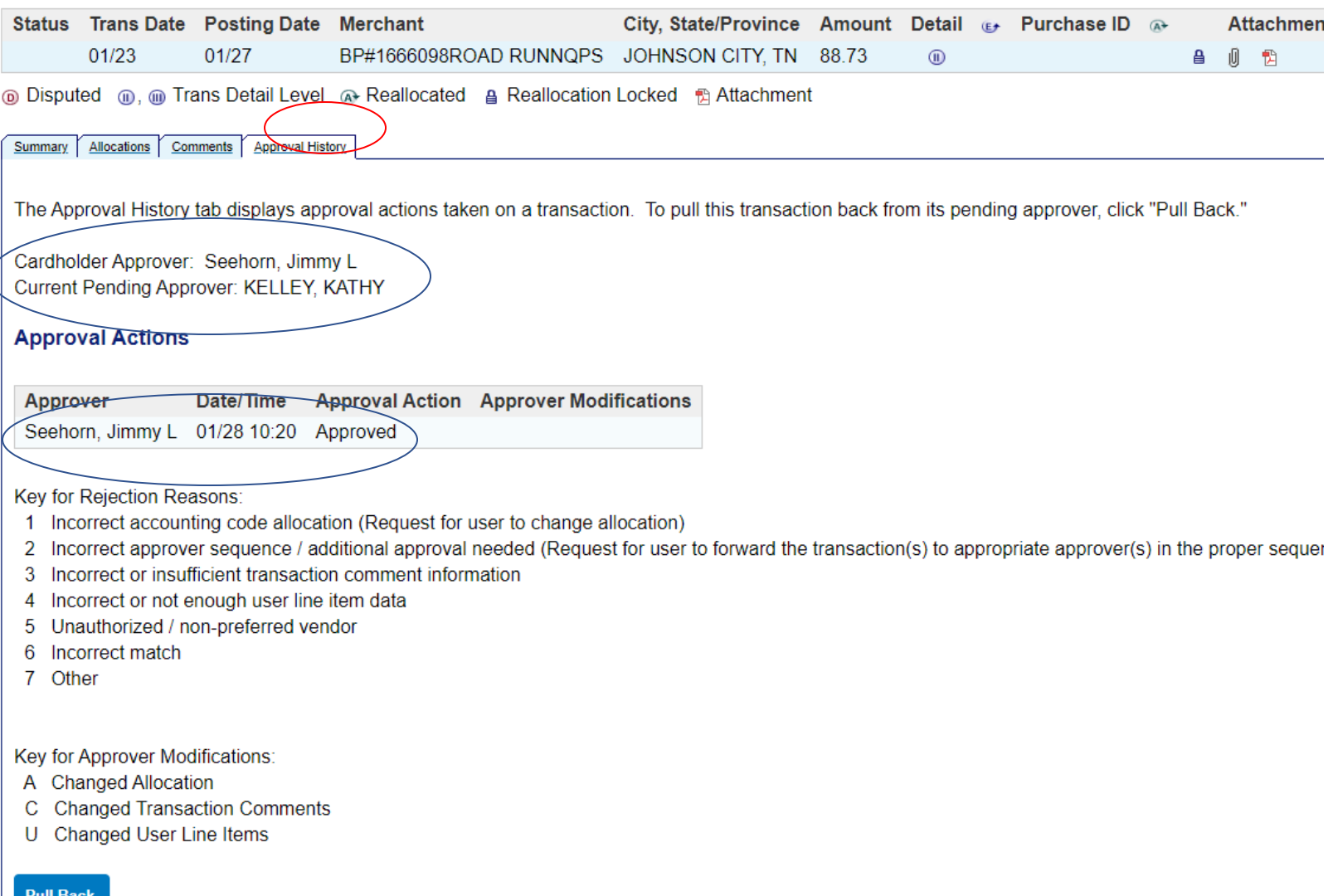

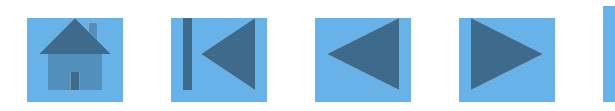
### Transaction Approval

Once an approver has approved the transaction, the approval status will go from Approved to Final Approved.

#### Records 1 - 23 of 23

Check All Shown | Uncheck All Shown

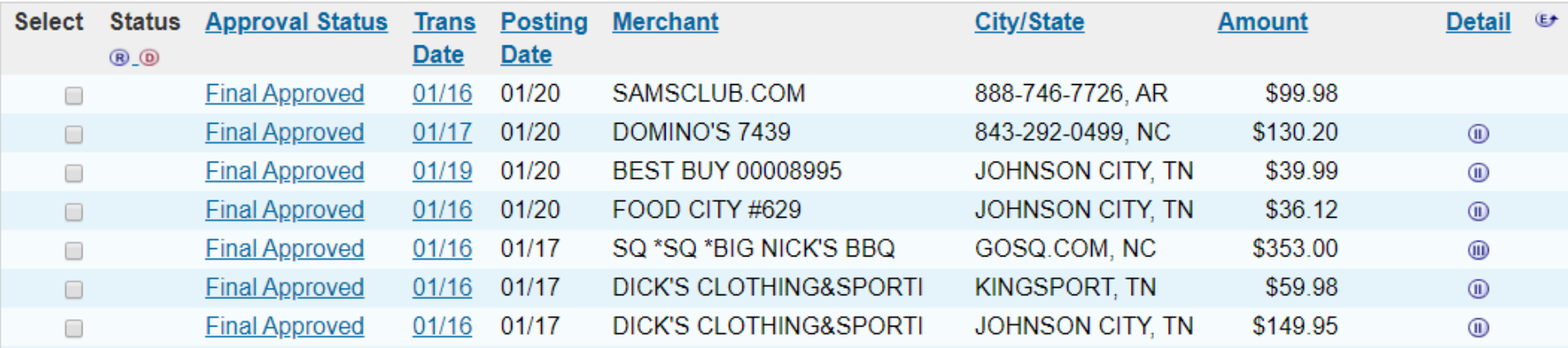

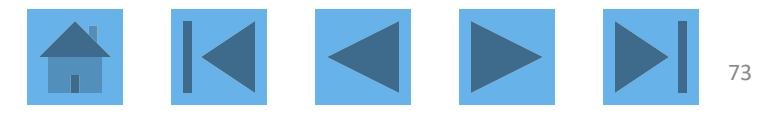

## Transaction Attachment

#### From the transaction list, click on the paperclip

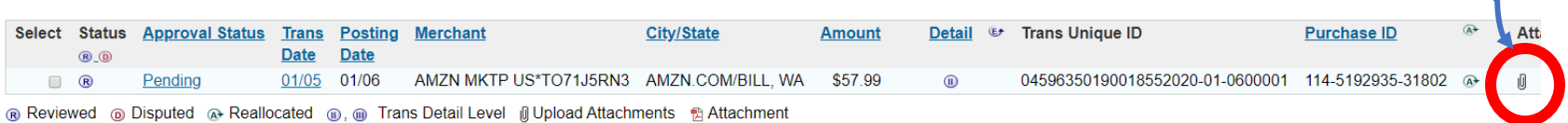

#### The screen below will come up.

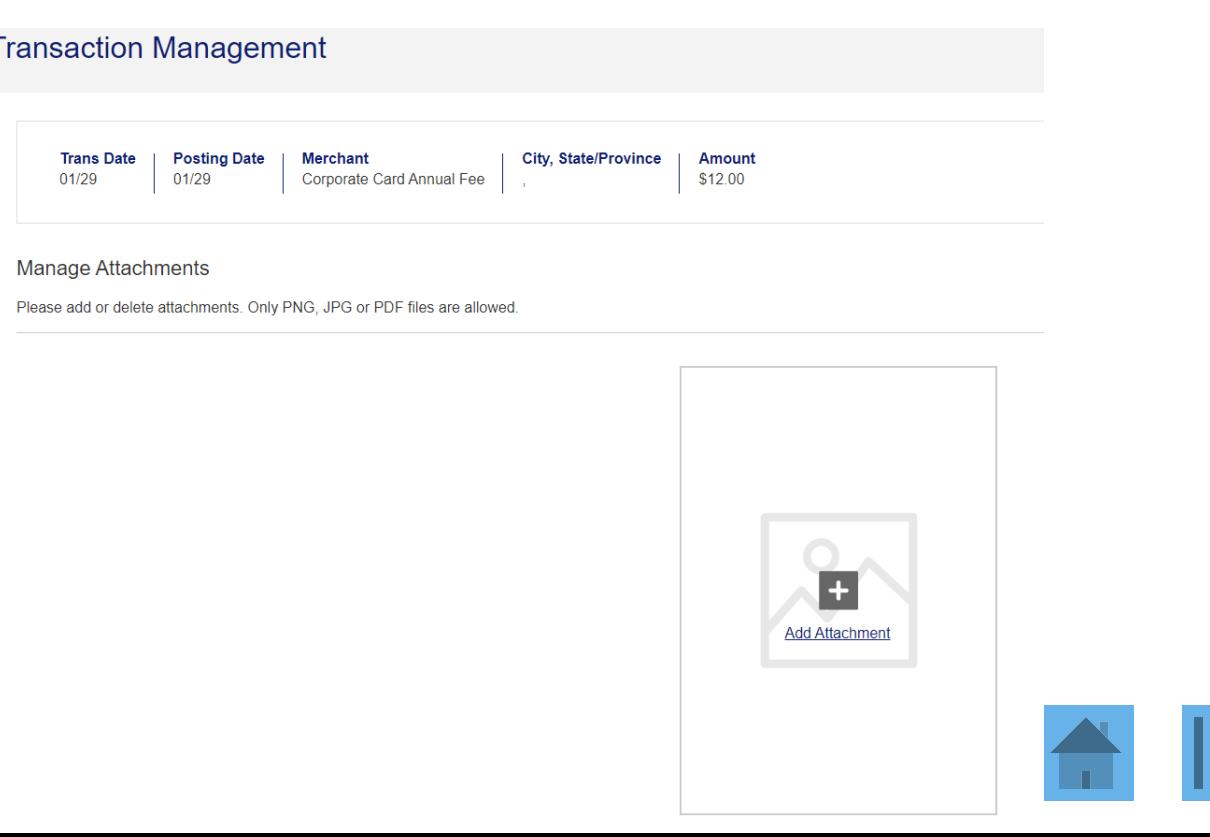

**ID** 

# Transaction Attachment

#### **Transaction Management**

01/29

**Trans Date** 01/29

**Posting Date Merchant** Corporate Card Annual Fee City, State/Province

Amount

\$12.00

**Manage Attachments** 

Please add or delete attachments. Only PNG, JPG or PDF files are allowed.

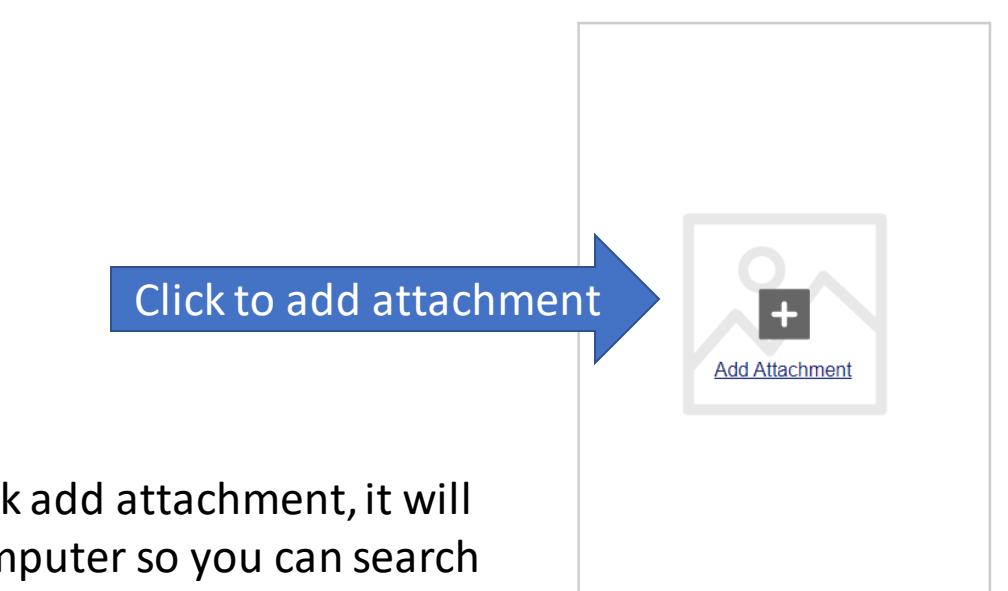

When you click add attachment, it will go to your computer so you can search for the scanned document to upload.

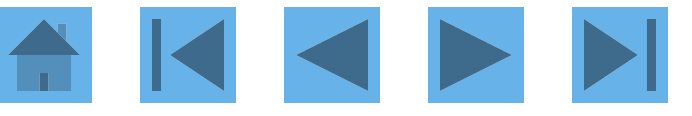

## Transaction attachment

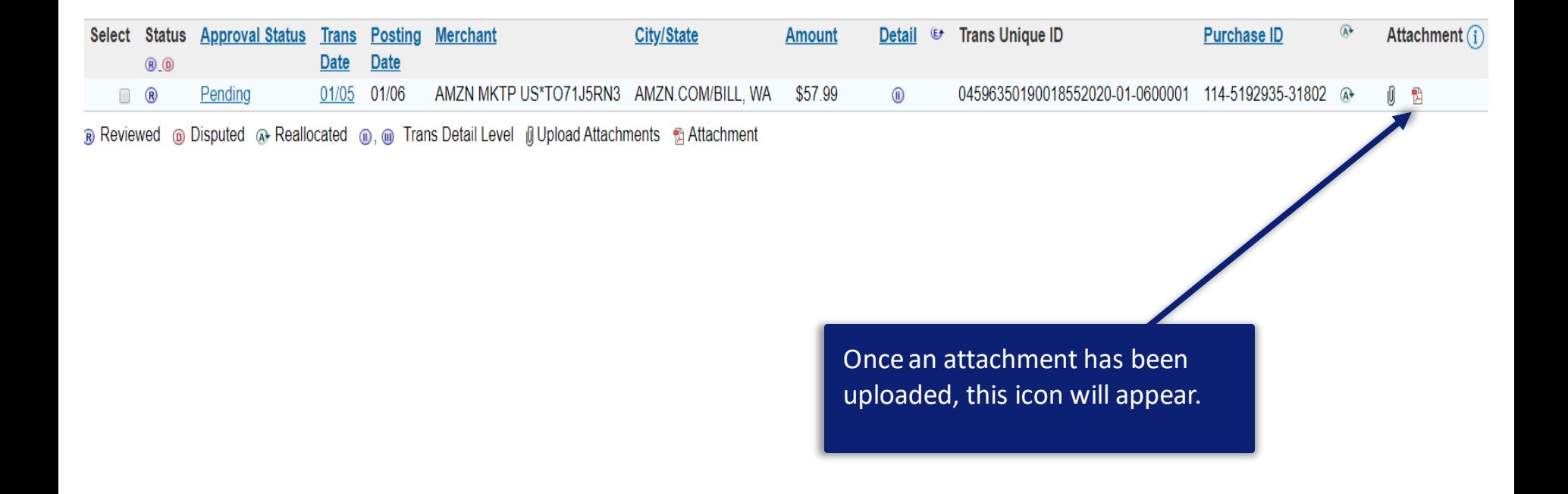

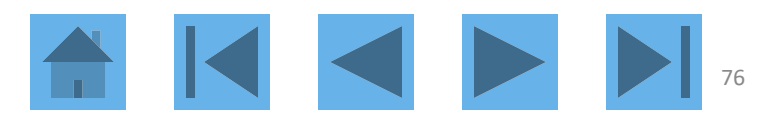

## Transaction Attachment – Mobile phone

A cardholder can also upload attachments using their mobile phone.

The cardholder can go to the Apple App Store or Google Play and download the US Bank Access Online app.

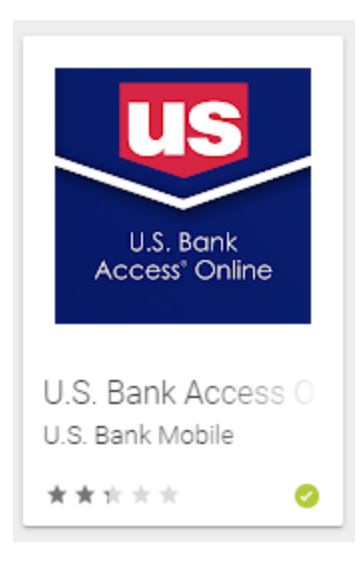

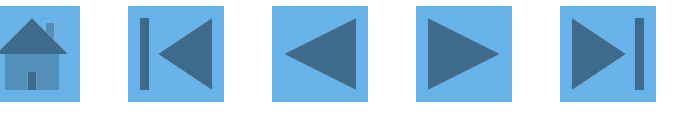

### Transaction Attachment – Mobile phone

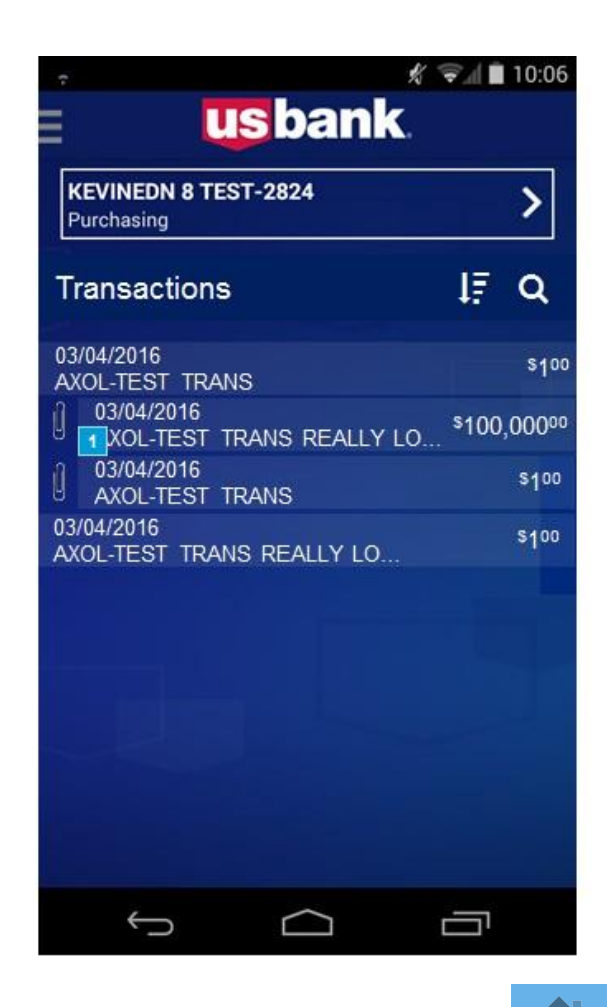

## Transaction Attachment – Mobile phone

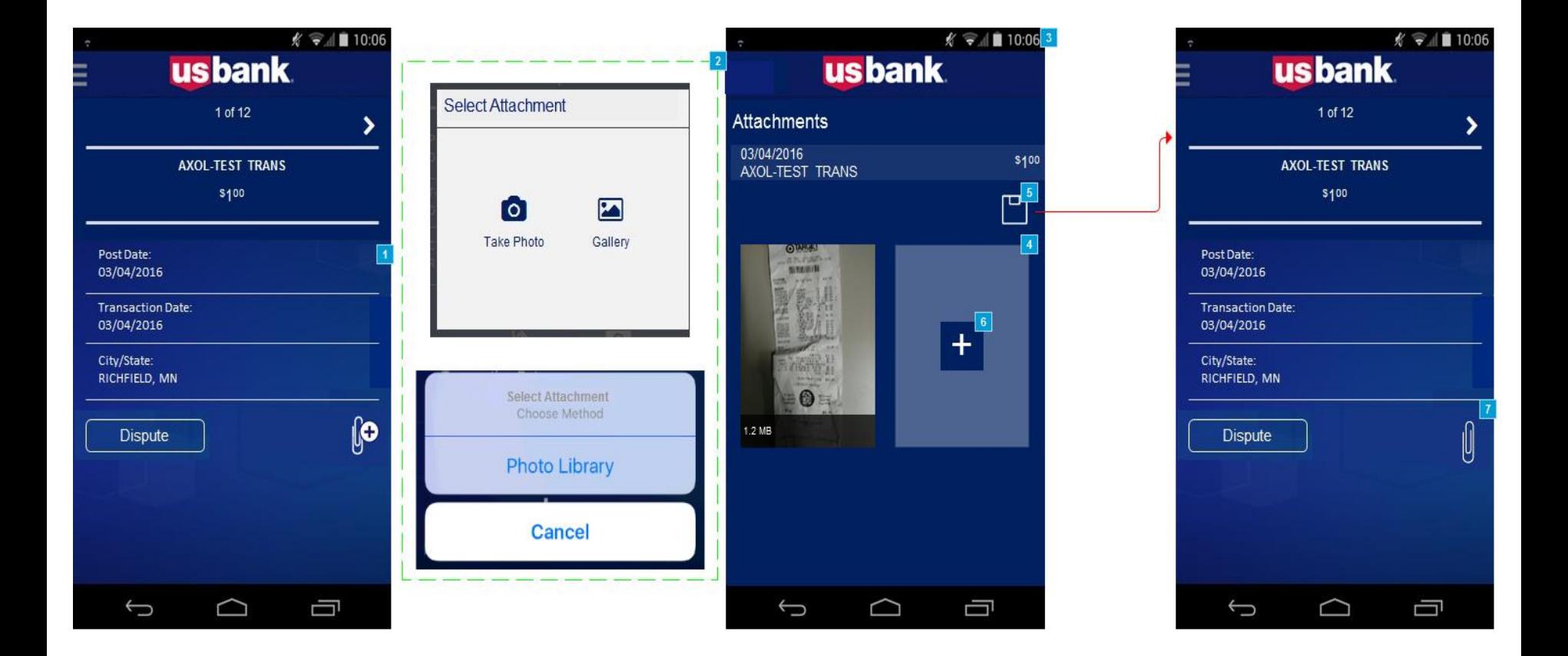

Please note: The mobile app is only available for cardholders. This is not available for approvers at this time.

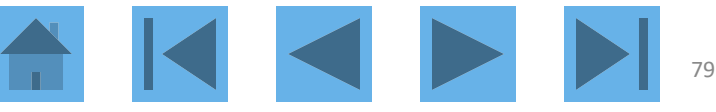

## Web-based Training

#### **USbank** Access<sup>®</sup> Online

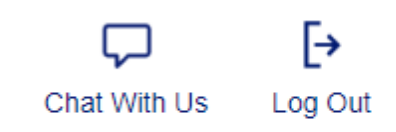

**Request Status Queue Active Work Queue System Administration Account Administration Transaction Management Account Information** Reporting **Dashboard** Data Exchange **My Personal Information** 

#### **Welcome to Access Online JAYNE MORRELL**

Your last login was 01/30/2020

**Language Selection:** 

American English v

**Message Center** 

Click here to go to training

Message(s) from Access Online

#### Home

**Email Center** 

**Contact Us** 

**Training** 

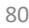

#### Click on a topic heading for more information.

Go to Access Online class registration Go to WBT reg Welcome, JAYNE. [→ Log out

Open a topic area below and select content from each tab to create your own learning plan.

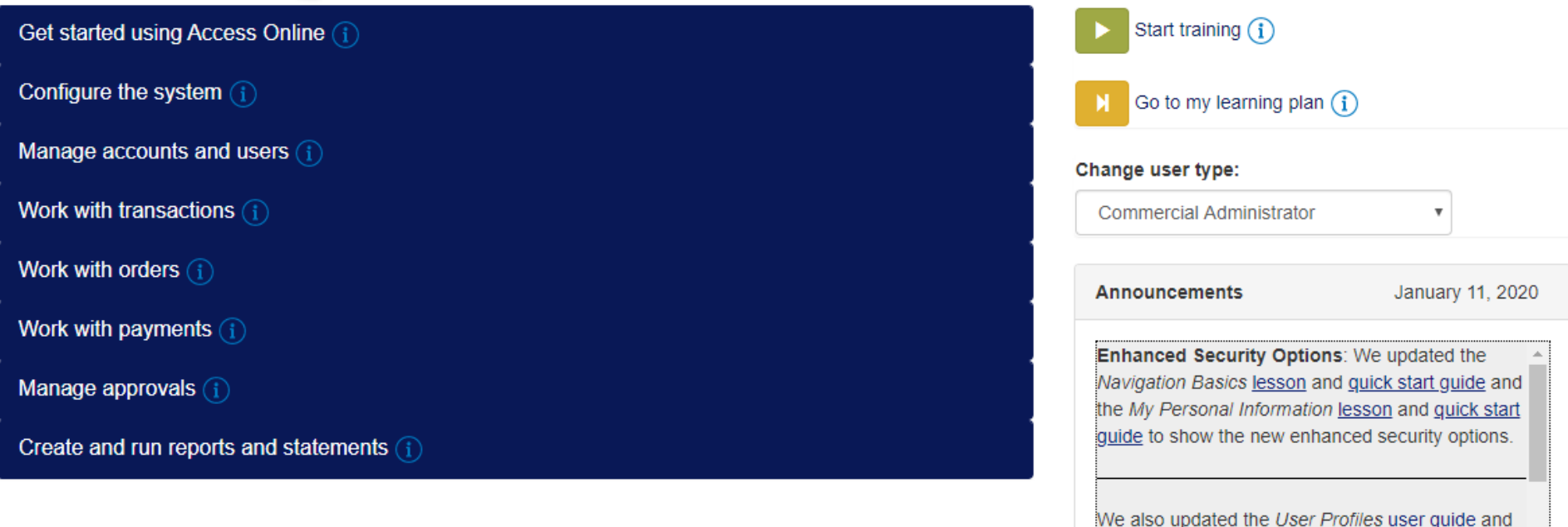

the Access InSite user quide to also show the

 $\overline{\phantom{a}}$ 

#### Web-based Training Access<sup>®</sup> Online Web-based Training Click an topic heading for information on a topic. Go to Access® Online Welcome, Chris. **F**-Log out Open a topic area below and seler content from each tab to create your own learning plan. Start training Get started using Access Online (i) Go to my learning plan User guides Recorded classes Certifications Lessons **Simulations** Quick references ○ Cardholder-initiated Account Setup **Announcements** October 5, 2017 Cardholder Account Profile Select a topic link to get  $\Box$  My Personal Information Password requirements: We updated the listing started.  $\Box$  Navigation Basics of allowed special password characters throughout ' the training content.  $\Box$  Online Registration  $\Box$  View Statements  $\Box$  Email Alerts Account profile: We updated the Account Profile user guide to show how to request convenience checks. Manage accounts and users  $(i)$ Work with transactions  $(i)$ Watch the Announcements section for update information Work with orders  $(i)$ and links to updated content.

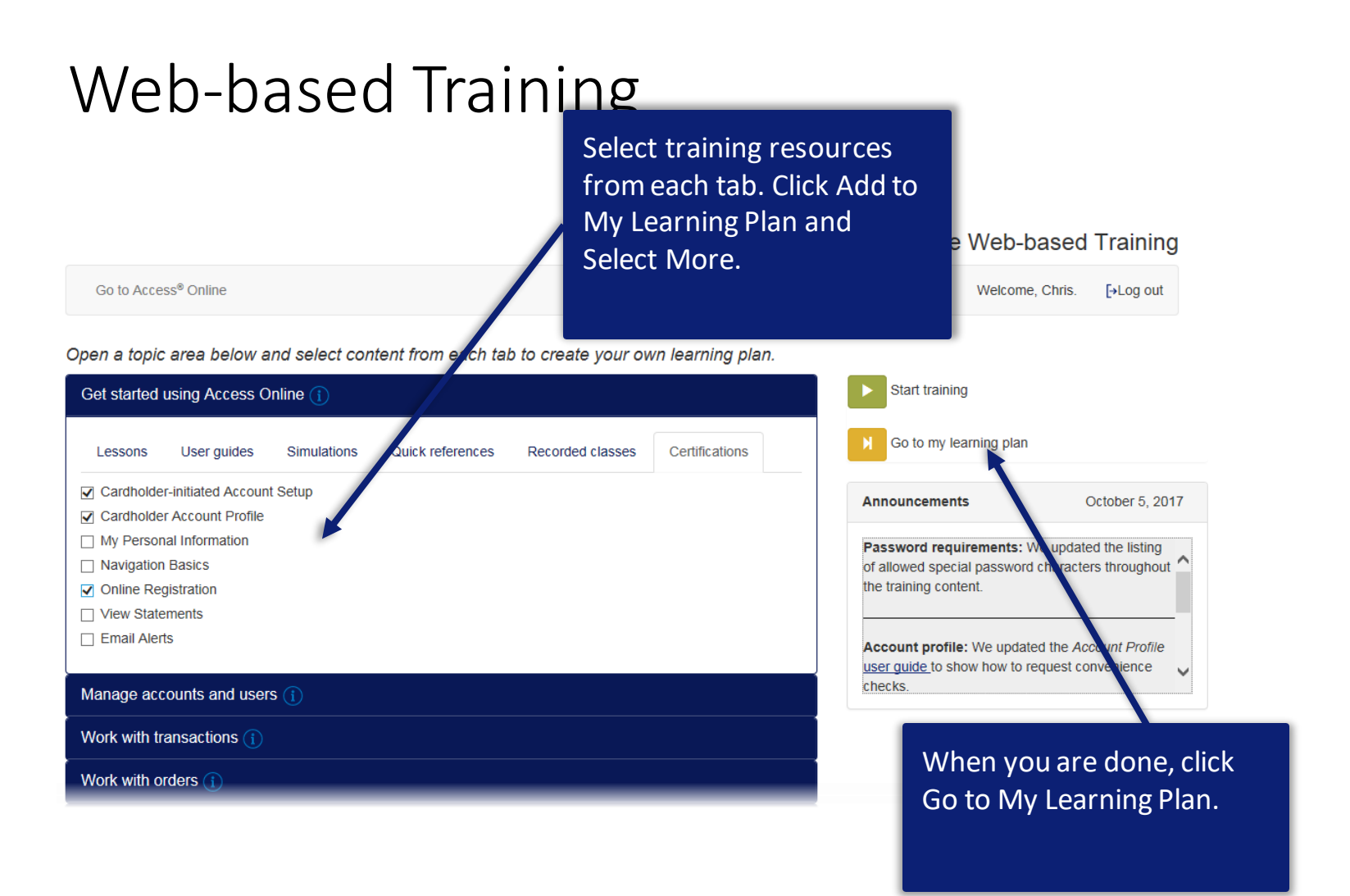

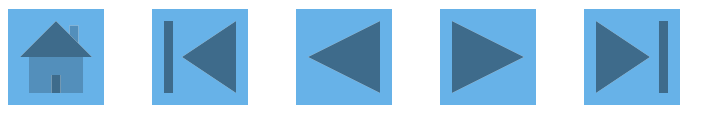

## Web-based Training

Go to Access® Online [→Log out Welcome, Chris. My learning plan Start training Get started using Access Online Add more training content Lessons User guides Recorded classes Certifications Cardholder-initiated Account Setup Go to certification □ Cardholder Account Profile □ Online Registration Print certificate e Manage accounts and users Update My personal information Remove selected items My saved documents **O Cardholder Statement**  $\Box$  Add an Account  $\Box$  Approve a Statement **Example 1** Email Alerts **EE Cardholder Account Profile E** Glossary

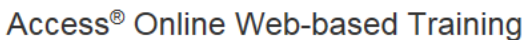

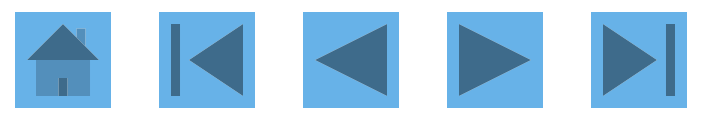